## C5500n

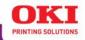

## User's Guide

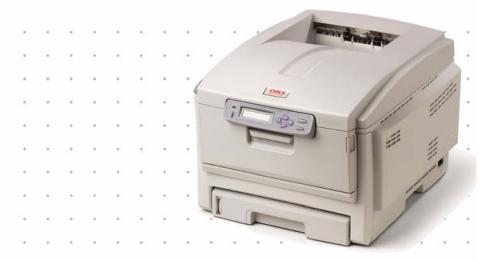

## 59381901

Copyright © 2006 by Oki Data. All Rights Reserved

#### **Document Information**

C5500n User's Guide P/N 59381901, Revision 1.1 January, 2006

#### Disclaimer

Every effort has been made to ensure that the information in this document is complete, accurate, and up-to-date. The manufacturer assumes no responsibility for the results of errors beyond its control. The manufacturer also cannot guarantee that changes in software and equipment made by other manufacturers and referred to in this guide will not affect the applicability of the information in it. Mention of software products manufactured by other companies does not necessarily constitute endorsement by the manufacturer .

While all reasonable efforts have been made to make this document as accurate and helpful as possible, we make no warranty of any kind, expressed or implied, as to the accuracy or completeness of the information contained herein.

The most up-to-date drivers and manuals are available from the web site:

http://www.okiprintingsolutions.com

#### Trademark Information

Oki and Microline are registered trademarks of Oki Electric Industry Company Ltd. Apple, Macintosh and Mac OS are registered trademarks of Apple Computers Inc. ENERGY STAR is a trademark of the United States Environmental Protection Agency.

Hewlett-Packard, HP, and LaserJet are registered trademarks of Hewlett-Packard Company.

Microsoft, MS-DOS and Windows are either registered trademarks or trademarks of Microsoft Corporation in the United States and/or other countries.

Other product names and brand names are registered trademarks or trademarks of their proprietors.

#### Regulatory Information

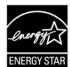

As an ENERGY STAR® Program Participant, the manufacturer has determined that this product meets the ENERGY STAR guidelines for energy efficiency.

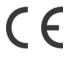

This product complies with the requirements of the Council Directives 89/336/EEC (EMC), 73/23/EEC (LVD) and 1999/5/EC (R&TTE), as amended where applicable, on the approximation of the laws of the member states relating to Electromagnetic Compatibility, Low Voltage and Radio & Telecommunications Terminal Equipment.

## **Contents**

| Copyright Information        |      |
|------------------------------|------|
| Document Information         |      |
| Disclaimer                   |      |
| Trademark Information        |      |
| Regulatory Information       |      |
| Notes, Cautions, etc         |      |
| Introduction                 |      |
| Features                     |      |
| Options                      |      |
| Parts of the Printer         |      |
| Front                        | 8    |
| Rear                         |      |
| Paper (Print Media)          | .10  |
| General Information          | . 10 |
| Paper Weights                | . 11 |
| Paper, US Bond               |      |
| Paper, Index                 |      |
| Letterhead                   | . 17 |
| Envelopes                    |      |
| Labels                       | . 23 |
| Transparencies               | . 26 |
| Paper Trays                  |      |
| Windows                      |      |
| Macintosh                    |      |
| Paper Size Check             |      |
| Paper Size, Feed, and Exit   |      |
| Tray 1 and Optional Tray 2   | . 32 |
| Auto Switching               | . 33 |
| Multi-Purpose Tray (MP Tray) |      |
| [Manual Feed]                | . 35 |
| Paper Exit Paths             |      |
| Face Down (Top Exit)         | . 38 |
| Face Up (Rear Exit)          | . 38 |
| Duplex Unit                  | . 40 |
| Loading Paper                | .41  |
| Trays 1 and 2                |      |
| Multi-Purpose (MP) Tray      | . 45 |
| Consumables                  |      |
| Life Expectancy              | . 48 |

| Part Numbers                                |      |
|---------------------------------------------|------|
| Replace a Toner Cartridge                   | . 49 |
| Replace an Image Drum                       | . 57 |
| Replace the Fuser                           | . 66 |
| Replace the Belt Unit                       | . 71 |
| Printer Settings                            |      |
| (Menu Settings)                             | .77  |
| Print a list of the current settings        | . 77 |
| Changing Settings                           |      |
| Reset to Factory Defaults                   |      |
| Lists of Available Settings by Menu         |      |
| Menu Defaults                               |      |
| Options                                     |      |
| RAM Memory                                  |      |
| Duplex Unit                                 |      |
| Second Paper Tray                           |      |
| Specifications                              |      |
| Troubleshooting                             |      |
| General Information                         |      |
| Display Panel Messages                      |      |
| Paper Jams                                  |      |
| Print Quality Problems                      |      |
| USB Problems                                |      |
| Application error                           |      |
| General Protection Fault                    |      |
| Paper Size Change Request                   |      |
| Printer does not go online                  |      |
| Printer makes a strange noise               |      |
| Printer takes a long time to start printing |      |
| Printing cancels                            |      |
| Printing does not start                     |      |
| Printing is slow                            |      |
| Cleaning                                    |      |
| Printer Drivers                             |      |
| General Information                         |      |
| Macintosh                                   |      |
| Printer Features                            |      |
| Overview                                    | 148  |
| Banners                                     |      |
| Black Printing                              |      |
| Booklets (Binding Print)                    |      |
| Collating                                   | 160  |
| Color Matching                              | 163  |

| Custom Page Sizes                     | 192 |
|---------------------------------------|-----|
| Duplex Printing                       | 195 |
| Grayscale                             | 201 |
| N-Up Printing                         | 202 |
| Photographs                           | 205 |
| Posters                               | 208 |
| Print Resolution                      | 210 |
| Save as File                          | 214 |
| Toner Saving                          | 215 |
| Watermarks                            | 219 |
| Utilities                             | 223 |
| Overview                              | 223 |
| Descriptions of Utilities             | 224 |
| Installing the Utilities              |     |
| Color Correction Utility              |     |
| Color Swatch Utility                  |     |
| Direct Network Printing Utility (LPR) | 247 |
| Display Language Utility              |     |
| Notwork Sotup Htility                 | 250 |

## Notes, Cautions, etc.

#### NOTE

A note appears like this. A note provides additional information to supplement the main text which helps you to use and understand the product.

## **Important!**

An important message appears like this. An important message provides supplemental information which can prevent potential problems.

#### **CAUTION!**

A caution appears like this. A caution provides additional information which, if ignored, may result in equipment malfunction or damage.

#### **WARNING!**

A warning appears like this. A warning provides additional information which, if ignored, may result in a risk of personal injury.

## Introduction

Your new printer is designed with advanced features to give you clear, vibrant color printing and crisp black and white pages at high speed on a range of print media.

#### Features

- Up to 20 pages per minute full color.
- Up to 24 pages per minute in black and white.
- 600 x 1200 dpi (dots per inch) print resolution.
- Single Pass Color Digital LED technology.
- Hiper-C emulation.
- 10 Base-T and 100 Base-TX network connection.

## Options \_\_\_\_

- Additional Memory: see page 100
   64 MB or 256 MB
- Duplex Unit: see page 101 for automatic two-sided printing
- Second Paper Tray: see page 102.
   capacity 530 sheets 20-lb. paper

## **Parts of the Printer**

## Front

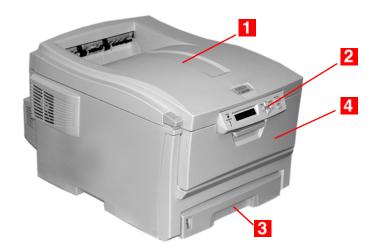

- Output Stacker, face down Standard printed copy delivery point.
   Holds up to 250 sheets of 20-lb. (75 g/m²) paper.
- 2. Operator Panel

  Menu driven operator controls and LCD display panel
- Paper Tray
  Standard paper tray.Holds up to 300 sheets of 20-lb. (75 g/m²) paper.
- 4. Multi-Purpose Tray Used for feeding transparencies, heavier paper stocks, envelopes and other special media.
  Also for manual feeding of single sheets when required.

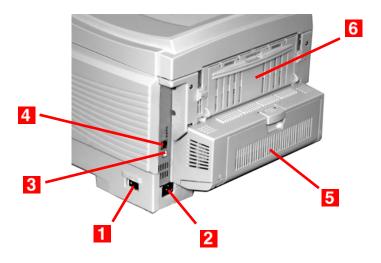

- **1.** On/Off Switch
- 2. Socket for Power Cord
- **3.** USB Interface
- 4. Network Interface
- 5. Optional Duplex Unit
- **6.** Rear Stacker (face up) Capacity 100 sheets

When the rear paper stacker is folded down, paper exits the printer through the rear of the printer and is stacked face up.

This is used for labels, heavy print media, envelopes and custom paper sizes.

When used with the Multi-Purpose Tray, the paper path through the printer is essentially straight. This avoids bending the print media around curves in the paper path and makes paper feeding more reliable.

## Paper (Print Media)

#### General Information

#### **CAUTION!**

Print media must be able to withstand 446°F (230°C) for 0.2 second.

You need to know three characteristics about any paper (print media) you want to use with your printer:

- Type
- Weight
- Size

The type, weight, and size of the paper (print media) determine:

- which paper feed tray can be used
   Choices are multipurpose tray (MP Tray/manual feed)
   or Trays 1 2
- which paper exit path can be used
   Choices are face-down or face-up (straight-through)
- whether you can use double sided (duplex) printing

#### For type, see

Paper: US Bond (Metric): see page 13

Paper: Index: see page 15Letterhead: see page 17

• Envelopes: see page 21

• Transparencies: see page 26

• Labels: see page 23

For weight, refer to the correct paper type. Each paper type has a table (matrix) of paper size, paper weight, paper feed, paper exit, simplex/duplex correlations.

For general information on paper sizes, see "Paper Size, Feed, and Exit" on page 32.

## **Paper Weights**

#### **General Information**

| Designation | Weight                              | Feed<br>Tray                   | Duplexer?                                   | Exit<br>Tray                          |
|-------------|-------------------------------------|--------------------------------|---------------------------------------------|---------------------------------------|
| Light       | 16-19 lb. US Bond<br>(60-71 g/m²)   | Tray 1<br>Tray 2               | No                                          | Top <sup>a</sup><br>Rear <sup>b</sup> |
| Medium      | 20-27 lb. US Bond<br>(75-101 g/m²)  | Tray 1<br>Tray 2<br>MP Tray    | Yes                                         | Top<br>Rear                           |
| Heavy       | 28-32 lb. US Bond<br>(105-120 g/m²) | Tray 1<br>Tray 2<br>MP Tray    | Yes<br>(restricted to<br>28 lb.<br>maximum) | Rear Only                             |
| Ultra Heavy | 33-54 lb. US Bond<br>(124-203 g/m²) | Tray 2 <sup>c</sup><br>MP Tray | No                                          | Rear Only                             |

- a. Face Down Stacker
- b. Face Up Stacker
- c. 47 lb. (177 g/m<sup>2</sup>) maximum for Tray 2

#### Windows

- 1. Open the file you want to print.
- **2.** Click File  $\rightarrow$  Print.
- **3.** In the Print dialog box, select your printer.
- 4. Next:

Windows 98/Me/NT4.0: click Properties.

Windows XP: click Preferences.

Windows 2000: go to the next step.

**5.** On the Setup tab, under Weights, make your selection.

## Macintosh

### OS 10.2 and 10.3

- 1. Open the file you want to print.
- **2.** Click File  $\rightarrow$  Print.

- **3.** Open the drop-down list below Presets. Select Printer Option.
- **4.** At Media Weight, make your selection.

## Important!

If you are printing on a thick media such as card stock, be sure to select one of the thicker settings to get proper fusion of the toner to the page and to prevent possible damage to the printer.

Select the thickness/type of media on which you are printing a particular job, to produce optimum print results. This setting overrides the setting in the printer menu. The default printer menu setting is Medium.

Light

16-19 lb. US Bond (60-71 g/m<sup>2</sup>)

Medium

20-27 lb. US Bond (75-101 g/m<sup>2</sup>)

Heavy

28-32 lb. US Bond

58-67 lb. Index (105-120 g/m<sup>2</sup>)

Ultra Heavy

33-54 lb. US Bond

68-113 lb. Index (124-203 g/m<sup>2</sup>)

- **5.** Change any other settings as desired.
- 6. Click Print.

## Paper Feed, Exit Path, and Duplex General Information

#### NOTE

To determine if a paper weight is US Bond or Index, check the metric equivalent.

35 lb US Bond =  $132 \text{ g/m}^2$ 35 lb Index =  $64 \text{ g/m}^2$ 

For more information, go to www.paper-paper.com/weight.html

The size, weight, and type of the paper (print media) determine:

- which paper feed tray can be used
- which paper exit path can be used
- whether you can use double sided (duplex) printing

Single sided printing is also known as simplex printing.

These settings can be made in the printer menu or in the printer driver.

Application settings override driver settings.

Driver settings override printer menu settings.

The best performance is obtained when using paper designed for use in copiers and laser printers. Suitable types include:

- Hammermill® Laser Printer Radiant White, 24 lb. US Bond (90 g/m²)
- Xerox<sup>®</sup> 4024, 20 lb.US Bond (75 g/m<sup>2</sup>)
- Oki<sup>®</sup> 52206101 Bright White Proofing Paper, 32 lb. US Bond (120 g/m<sup>2</sup>)

#### Recommendations

- Check www.okiprintingsolutions.com for the latest information on recommended papers for your printer.
- Paper should be stored flat, away from moisture, direct sunlight and heat sources.
- The use of heavily laid or textured paper will seriously affect the life of the image drum and give poor print quality. Print quality can be improved by changing the media setting to 'Ultra Heavy.' However, this will reduce the output speed and prevent the use of the duplex option.
- Avoid:
  - Damp, damaged or curled paper.
  - Very smooth, shiny or glossy paper.
  - Heavily embossed letterhead paper, very rough paper or paper that has a large grain difference between the two sides.
  - Paper with perforations, cut-outs or ragged edges.
  - Carbon paper, recycled paper, NCR paper, photosensitive paper, pressure sensitive paper or thermal transfer paper.

#### **General Information**

#### **NOTE**

To determine if a paper weight is US Bond or Index, check the metric equivalent.

- 35 lb US Bond = 132 g/m<sup>2</sup>
- 35 lb Index =  $64 \text{ g/m}^2$

For more information, go to www.paper-paper.com/weight.html

The size, weight, and type of the paper (print media) determine:

- which paper feed tray can be used
- which paper exit path can be used
- whether you can use double sided (duplex) printing

Single sided printing is also known as simplex printing.

These settings can be made in the printer menu or in the printer driver.

Application settings override driver settings.

Driver settings override printer menu settings.

The best performance is obtained when using paper designed for use in copiers and laser printers. Suitable types include:

- Hammermill® Laser Printer Radiant White, 24 lb. US Bond (90 g/m²)
- Xerox® 4024, 20 lb.US Bond (75 g/m²)
- Oki<sup>®</sup> 52206101 Bright White Proofing Paper, 32 lb. US Bond (120 g/m<sup>2</sup>)

#### Recommendations

- Check www.okiprintingsolutions.com for the latest information on recommended papers for your printer.
- Paper should be stored flat, away from moisture, direct sunlight and heat sources.
- The use of heavily laid or textured paper will seriously affect the life of the image drum and give poor print quality. Print quality can be improved by changing the media setting to 'Ultra Heavy.' However, this will reduce the output speed and prevent the use of the duplex option.

#### Avoid:

- Damp, damaged or curled paper.
- Very smooth, shiny or glossy paper.
- Heavily embossed letterhead paper, very rough paper or paper that has a large grain difference between the two sides.
- Paper with perforations, cut-outs or ragged edges.
- Carbon paper, recycled paper, NCR paper, photosensitive paper, pressure sensitive paper or thermal transfer paper.

#### Letterhead

#### **General Information**

The size, weight, and type of the paper (print media) determine:

- which paper feed tray can be used
- which paper exit path can be used
- whether you can use double sided (duplex) printing

Single sided printing is also known as simplex printing.

These settings can be made in the printer menu or in the printer driver.

Application settings override driver settings.

Driver settings override printer menu settings.

When using heavily laid or textured paper

- the life of the image drum is seriously shortened
- print quality may deteriorate
- change the media setting to 'Ultra Heavy'.

This will improve print quality.

When using 'Ultra Heavy':

- print speed slows
- duplexing cannot be used.

#### Recommendations

#### **CAUTION**

Print media must be able to withstand 446°F (230°C) for 0.2 second.

Only use letterhead designed for color laser printers and photocopiers.

Don't use very smooth, shiny or glossy paper.

Don't use heavily embossed headed paper, very rough paper or paper that has a large grain difference between the two sides.

- Check www.okiprintingsolutions.com for the latest information on recommended papers for your printer.
- Paper should be stored flat, away from moisture, direct sunlight and heat sources.
- The use of heavily laid or textured paper will seriously affect the life of the image drum and give poor print quality. Print quality can be improved by changing the media setting to 'Ultra Heavy.' However, this will reduce the output speed and prevent the use of the duplex option.
- Avoid:
  - Damp, damaged or curled paper.
  - Very smooth, shiny or glossy paper.
  - Heavily embossed letterhead paper, very rough paper or paper that has a large grain difference between the two sides.
  - Paper with perforations, cut-outs or ragged edges.
  - Carbon paper, recycled paper, NCR paper, photosensitive paper, pressure sensitive paper or thermal transfer paper.

## Loading

## Trays 1 and 2

Long edge feed

Face down, top toward the back of the printer.

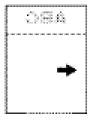

Short edge feed face down, top to the right

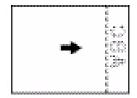

## Loading

## Manual Feed (MP Tray)

Long edge feed

Face up, top to the back of the printer

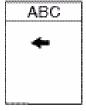

Short edge feed
Face up, top to the left

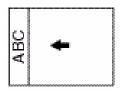

## Envelopes \_\_\_\_

#### **General Information**

Envelopes can *only* be fed from the multi-purpose (MP / manual feed) tray.

Envelopes can only exit the printer face-up.

#### Recommendations

## **CAUTION**

Print media must be able to withstand 446°F (230°C) for 0.2 second.

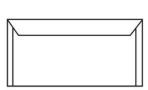

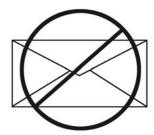

**1.** Use only recommended envelopes.

Oki 52206301 and 52206302:

For more information, see "Print Media, Oki" in your *Handy Reference Guide* or www.okiprintingsolutions.com.

- 2. Store envelopes flat and away from
  - moisture
  - direct sunlight
  - heat sources
- 3. Don't use envelopes with
  - windows
  - metal clasps
  - self-sealing flaps

• damp, damaged or curled paper envelopes

## Loading

## **Trays 1 - 2**

Envelopes cannot be fed from paper trays 1 - 2.

## **Multi-purpose Tray**

Face up (flap side *down*), top to the left (into the printer)

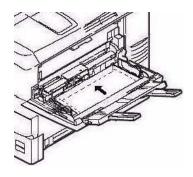

### Labels

#### **General Information**

Labels can *only* be fed from the multi-purpose (MP / manual feed) tray.

Labels can *only* exit the printer *face-up*.

Avery 5161 White Laser Labels (letter size) work well with your printer.

Check www.okiprintingsolutions.com for the latest information on media for your printer.

#### Recommendations

#### **CAUTION**

Print media must be able to withstand 446°F (230°C) for 0.2 second.

- Only use labels designed for color laser printers and photocopiers.
- Labels must cover the entire carrier sheet.
- The carrier sheet or adhesive must not be exposed to any part of the printer.

## Loading

#### **Trays 1 - 2**

Labels *cannot* be fed from paper trays 1 - 2.

## Manual Feed (MP Tray)

Face up (print side *up*)

Default = long edge feed.

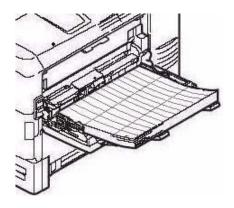

#### **Windows**

#### **NOTE**

Recommended labels for best print results: Avery 5161 White Laser Label (Letter size); Avery 7162, 7664, 7666 White Laser Labels (size A4).

#### **Macintosh**

#### OS 10.2 and 10.3

#### NOTE

Recommended labels for best print results: Avery 5161 White Laser Label (Letter size); Avery 7162, 7664, 7666 White Laser Labels (size A4).

- 1. Open the file you want to print.
- **2.** Click File  $\rightarrow$  Print.
- **3.** Open the drop-down list below Presets. Select Printer Option.
- **4.** At Media Weight, make your selection.
  - Labels1: For labels 0.1 to 0.169 mm thick.
  - Labels2: For labels 0.17 to 0.2 mm thick.
- **5.** Change any other settings as desired.
- **6.** Click Print.

#### **General Information**

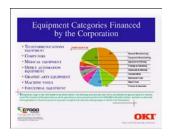

Transparencies can *only* be fed from the multi-purpose (MP / manual feed) tray.

Transparencies can *only* exit the printer *face-up*.

#### Recommendations

#### **CAUTION**

Print media must be able to withstand 446°F (230°C) for 0.2 second.

- **1.** Only use transparencies designed for color laser printers and photocopiers.
- **2.** Only use recommended transparencies Oki 52205701

3M CG3720

- **3.** Avoid office transparencies designed for use by hand with marker pens.
  - These will melt in the fuser and cause damage.

## Loading

#### **Trays 1 - 2**

Transparencies *cannot* be fed from paper trays 1 - 5.

## Manual Feed (MP Tray)

Face up (print side *up*)

Default = long edge feed.

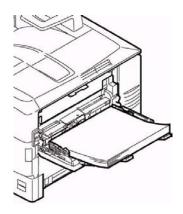

#### **Windows**

- **1.** Open the file you want to print.
- **2.** Click File  $\rightarrow$  Print.
- **3.** In the Print dialog box, select your printer.
- 4. Next:

Windows 98/Me/NT4.0: click Properties.

Windows XP: click Preferences.

Windows 2000: go to the next step.

**5.** On the Setup tab, under Weight, select Transparencies.

#### **Macintosh**

#### OS 10.2 and 10.3

#### **NOTE**

Use only recommended transparencies (3M CG3720, Oki 52205701).

- 1. Open the file you want to print.
- **2.** Click File  $\rightarrow$  Print.
- **3.** Open the drop-down list below Presets. Select Printer Option.
- **4.** At Media Weight, select Transparency.
- **5.** Change any other settings as desired.
- 6. Click Print.

## **Paper Trays**

#### Windows

- 1. Open the file you want to print.
- **2.** Click File  $\rightarrow$  Print.
- **3.** In the Print dialog box, select your printer.
- 4. Next:

Windows 98/Me/NT4.0: click Properties.

Windows XP: click Preferences.

Windows 2000: go to the next step.

**5.** On the Setup tab, under Source, make your selection: *Automatically select* 

The printer automatically selects the paper tray.

Multi Purpose Tray / Tray 1 / Tray 2

Tray 2 appears only if an optional tray is installed.

Select a specific paper tray.

For example:

You are printing a job on special media (letterhead).

Place the media in the Multi Purpose Tray.

Select the Multi Purpose Tray here (in the driver) when printing the job.

## Macintosh

#### OS 10.2 and 10.3

- 1. Open the file you want to print.
- **2.** Click File  $\rightarrow$  Print.
- **3.** Open the drop-down list below Presets. Select Paper Source.
- 4. Make your selection.

Auto

The printer automatically selects the paper tray.

Multi Purpose Tray / Tray 1 / Tray 2

Tray 2 appears only if an optional tray is installed.

Select a specific paper tray.

C5500n User's Guide
Paper Trays • 29
Download from Www.Somanuals.com. All Manuals Search And Download.

#### For example:

You are printing a job on special media (letterhead).

Place the media in the Multi Purpose Tray.

Select the Multi Purpose Tray here (in the driver) when printing the job.

- **5.** Change any other settings as desired.
- 6. Click Print.

## **Paper Size Check**

#### **General Information**

If Paper Size Check is turned on (enabled), the printer checks whether the size paper loaded in the selected tray matches that required for the document being printed.

#### Windows

- **1.** Open the file you want to print.
- **2.** Click File  $\rightarrow$  Print.
- **3.** In the Print dialog box, select your printer.
- **4.** Next:

Windows 98/Me/NT4.0: click Properties.

Windows XP: click Preferences.

Windows 2000: go to the next step.

- **5.** On the Setup tab, click Paper feed options.
- **6.** Select Media Check.

#### **Macintosh**

#### OS 10.2 and 10.3

- 1. Open the file you want to print.
- **2.** Click File  $\rightarrow$  Print.
- **3.** Open the drop-down list below Presets. Select Printer Option.
- **4.** Make your selection for Paper size check. If the box has a check mark, the feature is ON. If the box is empty, the feature is OFF.
- **5.** Change any other settings as desired.
- 6. Click Print.

## Paper Size, Feed, and Exit

## Tray 1 and Optional Tray 2 \_\_\_\_

|                            | Feed                                                                                                    |                                                                                                    | Exit             |                   |
|----------------------------|----------------------------------------------------------------------------------------------------|----------------------------------------------------------------------------------------------------|------------------|-------------------|
| Paper size                 | Tray 1                                                                                                    | Tray 2                                                                                                    | Top <sup>a</sup> | Rear <sup>b</sup> |
| Letter<br>(8½ x 11'')      | S, D <sup>c</sup>                                                                                                    | S, D                                                                                                    | S, D             | S, D              |
| Legal-14<br>(8½ x 14'')    | S, D                                                                                                    | S, D                                                                                                    | S, D             | S, D              |
| Legal-13.5<br>(8½ x 13.5") | S, D                                                                                                    | S, D                                                                                                    | S, D             | S, D              |
| Legal-13<br>(8½ x 13'')    | S, D                                                                                                    | S, D                                                                                                    |                  | S, D              |
| Executive<br>(7¼ x 10½")   | S, D                                                                                                    | S, D                                                                                                    | S, D             | S, D              |
| A4<br>(210 x 297 mm)       | S, D                                                                                                    | S, D                                                                                                    | S, D             | S, D              |
| A5<br>(145 x 210 mm)       | S, D                                                                                                    | S, D                                                                                                    | S, D             | S, D              |
| A6<br>(105 x 148 mm)       | S                                                                                                    | Not Usable                                                                                                    | Not<br>Usable    | S                 |
| B5<br>(182 x 257 mm)       | S, D                                                                                                    | S, D                                                                                                    | S, D             | S, D              |
| Custom                     | S: min. 3.94 x<br>5.83" [100 x<br>148 mm],<br>D: min. 5.8 x<br>8.25" [148 x<br>210 mm]<br>S, D: max. 8.5<br>x 14" [215.9 x<br>355.6 mm] | S: min. 3.94 x<br>5.83" [100 x<br>148 mm],<br>D: min. 5.8 x<br>8.25" [148 x<br>210 mm]<br>S, D: max. 8.5<br>x 14" [215.9 x<br>355.6 mm] | S, D             | Not<br>Usable.    |

- a. Use the Top Exit (Face Down Stacker) only for paper up to 47 lb. US Bond (98 lb. Index, 177 g/m²).
- b. Switch to the Rear Exit (Face Up Stacker) when you are printing paper heavier than 47 lb. US Bond (98 lb. Index, 177 g/  $m^2$ ).
- c. S = Simplex; D = Duplex (printing on both sides)

## **Auto Switching**

#### **General Information**

If a paper tray (Tray 1) runs out of paper, your printer can automatically switch to another paper tray (MP Tray, optional Tray 2) loaded with the same type of paper. This is called Auto Switching.

This feature is enabled either through the printer menu or the printer driver.

Application settings override driver settings.

Driver settings override printer menu settings.

#### **Printer Menu**

This function is enabled in the Print Menu.

The factory default is ON.

To change the setting:

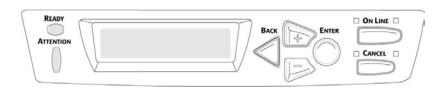

1. Press MENU + repeatedly until you see

PRINT MENU AUTO TRAY SWITCH

- **2.** Press ENTER.
- 3. Press MENU + repeatedly until you see

PRINT MENU AUTO TRAY SWITCH

- **4.** Press ENTER.
- **5.** Press MENU + and/or MENU repeatedly until you see the desired setting (ON or OFF).
- **6.** Press ENTER to select the new setting.

**7.** Press ON LINE to exit the menu and return the printer to standby.

#### **Macintosh**

#### OS 10.2

This feature is not available in this operating system.

#### OS 10.3

- 1. Open the file you want to print.
- **2.** Click File  $\rightarrow$  Print.
- **3.** Open the drop-down list below Presets. Select Printer Option.
- **4.** At Auto tray switch, make your selection. If the box has a check mark, the feature is ON. If the box is empty, the feature is OFF.
- **5.** Change any other settings as desired.
- 6. Click Print.

# Multi-Purpose Tray (MP Tray) [Manual Feed]

#### **General Information**

This tray is also called the manual feed tray.

Use the Multi-Purpose Tray (MP Tray) for printing card stock, labels, envelopes and transparencies.

If a paper tray (Tray 1) runs out of paper, your printer can automatically switch to another paper tray (MP Tray, optional Tray 2) loaded with the same type of paper. This is called Auto Switching. See "Auto Switching" on page 33

- Capacity
   stack of media about 3/8" (10 mm) high
   about 10 envelopes
   50 transparencies
- Loading print side up, top edge facing into the printer.
- Exit path
   rear exit (Face Up Stacker), best for general use
   top exit (Face Down Stacker), with restrictions
   See "Paper Sizes and Exit Paths" on page 37
   duplex (printing on both sides), with restrictions
   See "Duplexing Restrictions" on page 36

## **Duplexing Restrictions**

## **Important!**

### You can duplex

- paper
- paper weights up to 28 lb. US Bond 58 lb. Index 105 g/m² metric

## You cannot duplex

- labels
- envelopes
- transparencies
- paper weights above
   28 lb. US Bond
   58 lb. Index
   105 g/m² metric

### **Paper Sizes and Exit Paths**

| Paper size                                                                                         | Feed<br>MP Tray | Exit<br>Rear <sup>a</sup> | Exit<br>Top <sup>b</sup> |
|----------------------------------------------------------------------------------------------------|-----------------|---------------------------|--------------------------|
| Letter<br>8½ x 11"                                                                                 | Yes             | Yes                       | Yes                      |
| Legal-14<br>8½ x 14"                                                                               | Yes             | Yes                       | Yes                      |
| Legal-13.5<br>8½ x 13.5"                                                                           | Yes             | Yes                       | Yes                      |
| Legal-13<br>8½ x 13"                                                                               | Yes             | Yes                       | Yes                      |
| Executive<br>7¼ x 10½"                                                                             | Yes             | Yes                       | Yes                      |
| A4<br>210 x 297 mm                                                                                 | Yes             | Yes                       | Yes                      |
| A5<br>145 x 210 mm                                                                                 | Yes             | Yes                       | Yes                      |
| B5<br>182 x 257 mm                                                                                 | Yes             | Yes                       | Yes                      |
| Envelopes<br>COM-10                                                                                | Yes             | Yes                       | No                       |
| Custom  Minimum  3.94 to 5.83"  100 x 148 mm  Maximum  8½ x 14"  216 x 356 mm  Banner <sup>c</sup> | Yes             | Yes                       | No                       |

- a. Use the Rear Exit (Face Up Stacker) for heavy paper, transparencies, envelopes, and labels.
- b. Use the Top Exit (Face Down Stacker) only for paper up to 47 lb. US Bond (98 lb. Index, 177 g/m²).
- c. Banner specifications:
- Length: up to 47" (1.2 m)
- Width Range = 8¼ to 8½" (210 to 215.9 mm)
- Weight Range = 28 to 34 lb. US Bond (105 to 128 g/m2)
- Path = Rear Exit (Face Up Stacker) only
- Feed one sheet at a time.

# **Paper Exit Paths**

# Face Down (Top Exit) \_\_\_\_

Capacity

up to 250 sheets of standard paper

20-lb. US Bond

42 lb. Index, 75 g/m<sup>2</sup> metric

Paper Weights

up to 47 lb. US Bond

98 lb. Index, 176 g/m<sup>2</sup> metric

Print Sequence

Pages are printed in reading order

Page 1 first; last page on top, facing down

# Face Up (Rear Exit)

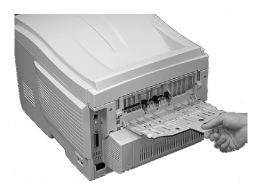

Open the face up stacker at the rear of the printer and pull out the tray extension.

When the face up stacker is open, paper exits via this path, regardless of driver settings.

Capacity

up to 100 sheets of standard paper

20 lb. US Bond

• Paper Weights up to

#### NOTE

Always use this stacker and the Multi-Purpose Tray for paper stocks heavier than 47 lb. US Bond (98 lb. Index, 176 g/m² metric).

54 lb. US Bond

113 lb. Index

203 g/m<sup>2</sup> metric

Print Sequence

Papers are printed face up.

For multi-page documents,

Select "Reverse order printing" in your application Print dialog box (Click File  $\rightarrow$  Print).

This puts the printed stack in the correct order.

# Duplex Unit\_\_\_\_\_

### **General Information**

The Duplex Unit enables your printer to print on both sides of the page.

See "Duplex Printing" on page 195.

# **Loading Paper**

# Trays 1 and 2

#### **NOTE**

If you have the optional second paper tray installed:

- If you are printing from the 1st (upper) tray, you can pull out the 2nd (lower) tray and reload it while the printer is printing.
- If you are printing from the 2nd (lower) tray, do not pull out the 1st (upper) tray while printing. This will cause a paper jam.
- **1.** Remove the paper tray from the printer.

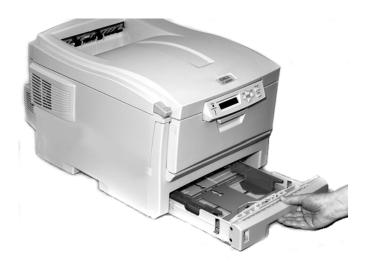

2. Fan the paper to be loaded at the edges (1) and in the middle (2). Then tap the edges of the stack on a flat surface to make it flush again (3).

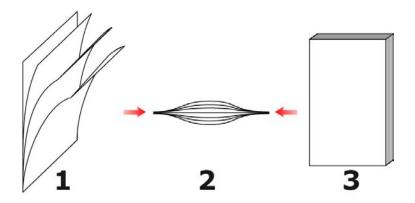

Load paper print side down. Make sure the rear stopper
 and paper guides (2) are snug against the paper.

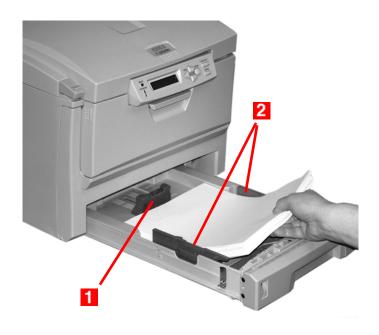

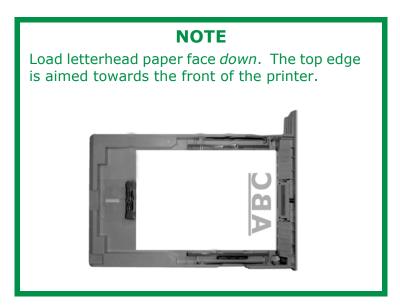

### **4.** Gently close the paper tray.

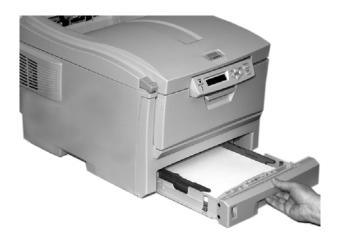

#### NOTE

To prevent paper jams:

- Do not leave space between the paper and the guides and rear stopper.
- Do not overfill the paper tray. Capacity depends on the type of paper stock.
- Do not load damaged paper.
- Do not load paper of different sizes or types at the same time.
- Do not pull the paper tray out during printing (except as described above for the 2nd tray).

# **Multi-Purpose (MP) Tray**

### **NOTE**

The MP Tray will take

- a stack of media about 3/8" (10 mm) high
- about 10 envelopes
- about 50 transparencies.

Do not exceed the 3/8" (10 mm) media stack height.

### 1. Open the MP Tray.

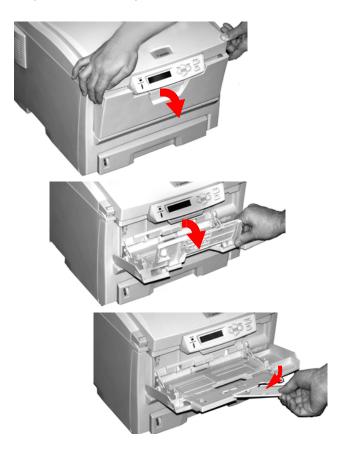

**2.** Press down on the loading platform.

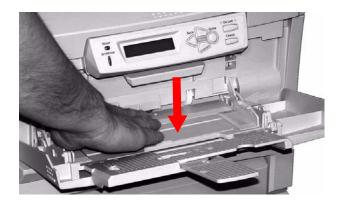

**3.** Load the print media. Adjust the guides (1) to the size media being used.

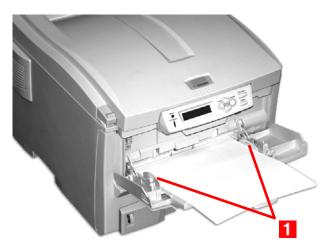

#### Letterhead:

Single-sided printing

load with pre-printed side  $\it up$  and the top edge  $\it into$  the printer.

Double-sided printing (duplex)

load with pre-printed side *down* and top edge *away from* the printer. (Optional duplex unit must be installed.)

### **Envelopes**

Load print side up (flap down) with top edge to the left and short edge into the printer.

You cannot duplex envelopes.

**4.** Press the blue tray latch (1) toward the paper stack to lift the paper platform into the feed position.

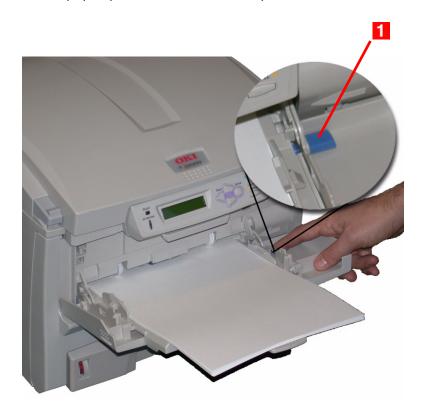

### **Consumables**

### Life Expectancy \_\_\_\_\_

See "Specifications" on page 103

### **Part Numbers**

#### **Toner**

Type C8

Black, High Capacity 43324404 Cyan, High Capacity 43324403 Magenta, High Capacity 43324402 Yellow, High Capacity 43324401

Black, standard 43381904 Cyan, standard 43381903 Magenta, standard 43381902 Yellow, standard 43381901

#### **Image Drum**

Type C8

Black 43381704 Cyan 43381703 Magenta 43381702 Yellow 43381701

#### Fuser

120 V 43363201 230V 43363202

#### **Belt**

Belt 43363401

# Replace a Toner Cartridge \_\_\_\_\_

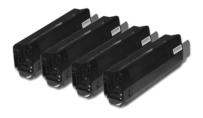

REPLACE TONER

nnn: zzzz TONER EMPTY

nnn: ZZZZ =

410: YELLOW

411: MAGENTA

412: CYAN

413: BLACK

**1.** Press the cover release. Open the printer's top cover fully.

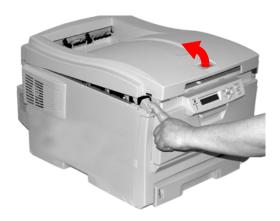

### **WARNING!**

If the printer has been powered on, the *fuser is HOT*. This area is clearly labelled. Do not touch it.

2. Note the positions of the four cartridges: Cyan (1), Magenta (2), Yellow (3), Black (4).

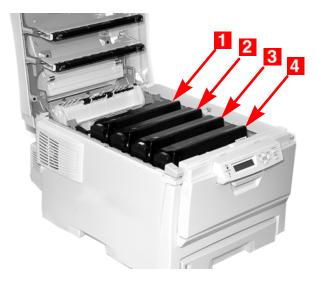

**3.** Pull the colored toner release lever on the cartridge to be replaced towards the front of the printer. Shown: replacement of the black toner cartridge

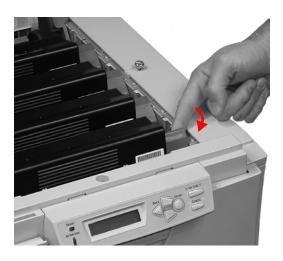

**4.** Lift the right-hand end of the cartridge. Then, pull the cartridge to the right to release the left-hand end. Remove the toner cartridge. Discard it in accordance with your local regulations.

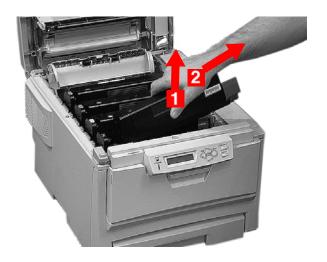

### **Install a Toner Cartridge**

**5.** Unpack the new toner cartridge. Gently shake it *from side* to *side* to loosen and distribute the toner evenly inside the cartridge.

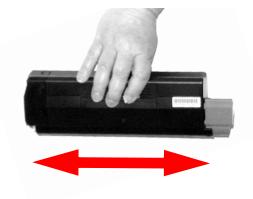

**6.** Remove the adhesive tape from the underside of the cartridge.

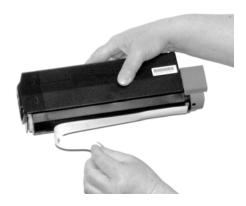

### **CAUTION!**

Do not touch the toner release lever until the toner cartridge is installed in the image drum. If you do, it will open the toner release slot and spill toner. **7.** Hold the cartridge by its top center with the colored release lever to the right. Insert the left end of the cartridge into the top of the image drum. Push it firmly against the spring on the drum unit.

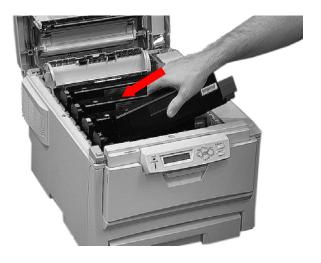

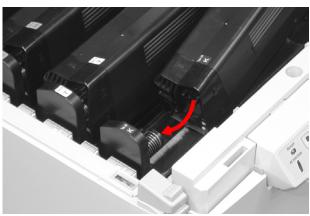

**8.** Lower the right end of the cartridge into the image drum unit. Press it firmly down in place. Then, push the colored lock lever back to open the toner slot and lock it in place.

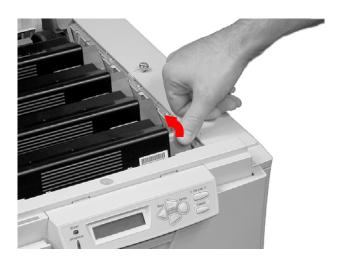

### **IMPORTANT!**

The lever should move easily.

If it does not, **STOP!** 

Push down on the toner cartridge to be sure that it is properly seated in the image drum. Press back on the lever again.

To avoid toner spillage, DO NOT open the toner release lever until the toner cartridge is firmly seated in the image drum. 9. Use the provided LED lens cleaner. Gently wipe the LED.

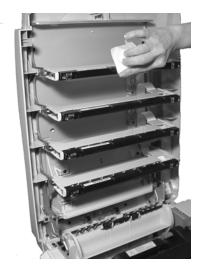

10. Close and latch the top cover.

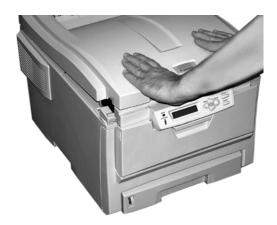

# Replace an Image Drum \_

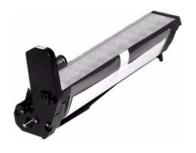

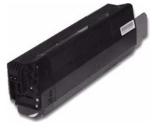

REPLACE IMAGE DRUM nnn: ZZZZ DRUM LIFE

nnn: ZZZZ =

350: YELLOW

351: MAGENTA

352: CYAN

353: BLACK

### **Important!**

You must replace the toner cartridge when you replace the image drum. The life expectancy of the cartridge will be reduced as the toner charges the new drum. 1. Press the cover release and open the top cover fully.

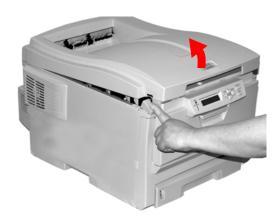

### **WARNING!**

If the printer has been powered on, the *fuser is HOT*. This area is clearly labelled. Do not touch it.

 Note the positions of the four image drums: Cyan (1), Magenta (2), Yellow (3), Black (4).

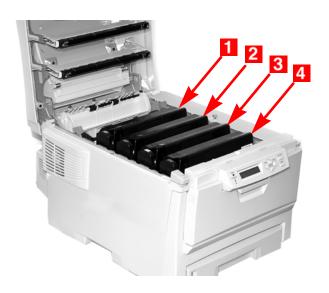

C5500n User's Guide
Replace an Image Drum • 58
Download from Www.Somanuals.com. All Manuals Search And Download.

**3.** Lift the image drum, complete with its toner cartridge, out of the printer. Discard it in accordance with your local regulations.

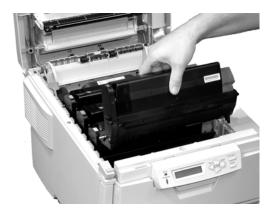

**4.** Unpack the new image drum.

### **CAUTION!**

Image drum handling
The image drum contains toner. To avoid spilling
toner, be careful to keep it upright.

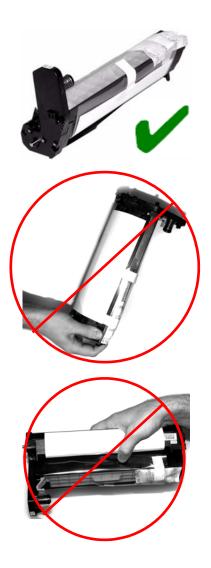

#### **CAUTION!**

The green surface at the base of each image drum is very delicate and light sensitive.

- Do not touch the green surface.
- Never expose the drum to direct sunlight or to very bright room lighting.
- Do not expose it to normal room light for more than 5 minutes.
- If the image drum must be out of the printer for longer than 5 minutes, place the image drum inside a black plastic bag or carefully place it in a drawer or cabinet to keep it away from light.
- **5.** Grasp the white tape tab and peel the tape off the drum.

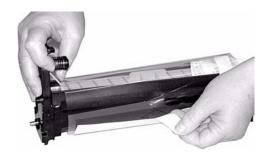

**6.** Remove the paper sheet. Then, remove the clear plastic film.

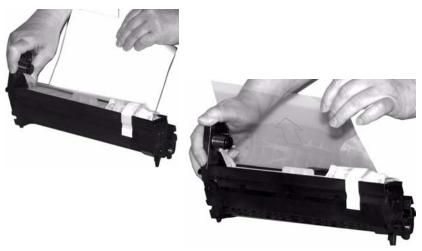

**7.** If present, remove the silica gel pack.

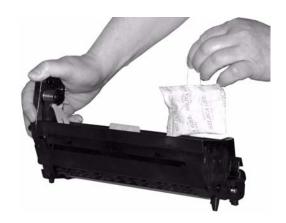

### **8.** Place the image drum in the printer.

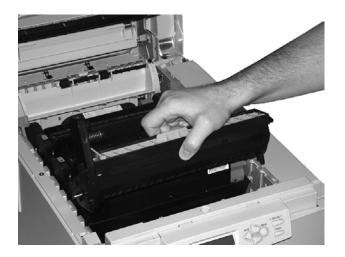

**9.** Remove the orange drum seal.

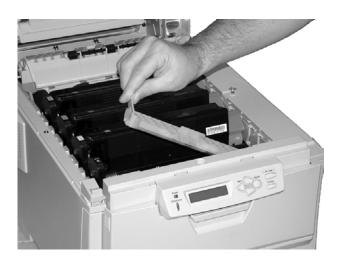

**10.** Install the new toner cartridge in the image drum. See "Install a Toner Cartridge" on page 53.

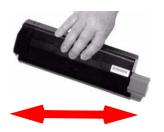

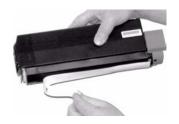

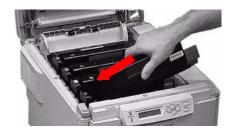

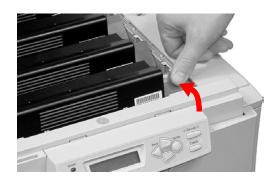

C5500n User's Guide
Replace an Image Drum • 64
Download from Www.Somanuals.com. All Manuals Search And Download.

### **11.** Use the provided LED lens cleaner. Gently wipe the LED.

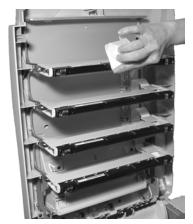

**12.** Close and latch the top cover.

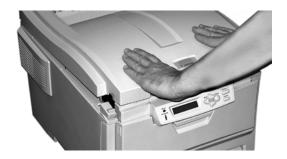

## Replace the Fuser\_

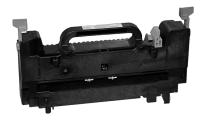

REPLACE FUSER 354: FUSER LIFE

### **WARNING!**

If the printer has been powered on, the *fuser is HOT*. This area is clearly labelled. Do not touch it. Handle the fuser with extreme care. Hold it only by its handle, which is only mildly warm to the touch.

If in doubt, switch the printer off. Wait at least 10 minutes for the fuser to cool before opening the printer cover.

**1.** Press the cover release. Fully open the printer's top cover.

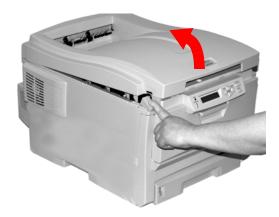

**2.** Pull the two blue fuser lock levers (1) towards the front of the printer.

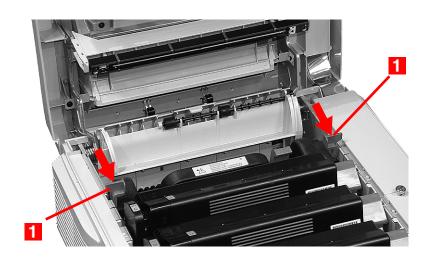

**3.** Hold the fuser **by its handle**. Lift the fuser out of the printer. If the fuser is still warm, place it on a flat surface which will not be damaged by heat. After letting the fuser cool down, discard it.

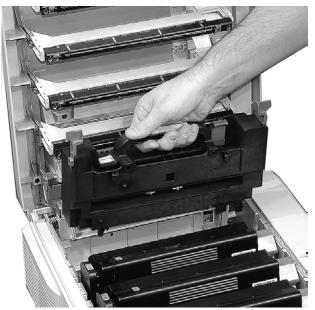

- **4.** Remove the new fuser from its packaging. Remove any packing tape.
- **5.** Push the orange transport lock to the left to release it. You'll hear it snap. Remove it.

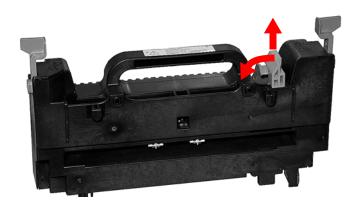

**6.** Hold the new fuser by the handle. The fuser pressure release lever (1) should be on the right. Lower the fuser into the printer.

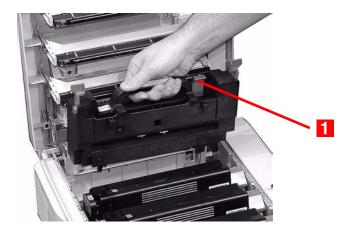

**7.** Push the two blue retaining levers (1) toward the rear of the printer to lock the fuser in place.

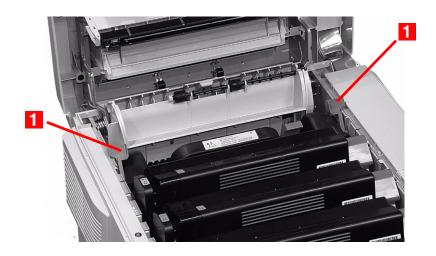

### **8.** Close and latch the top cover.

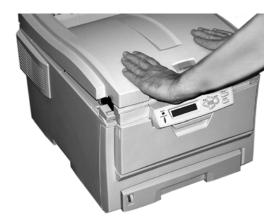

# **Replace the Belt Unit**

REPLACE BELT 355: BELT LIFE

The belt unit is located under the four image drums.

**1.** Press the cover release and open the top cover fully.

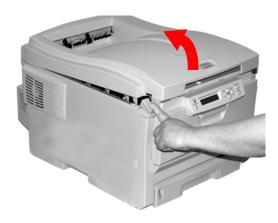

#### **WARNING!**

If the printer has been powered on, the *fuser* is *HOT*. This area is clearly labelled. Do not touch it.

 Note the positions of the four image drums: Cyan (1), Magenta (2), Yellow (3), Black (4). It is essential that they go back in the correct order!

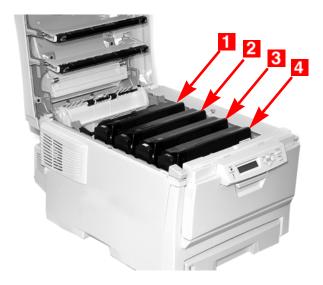

**3.** Lift each of the image drum units out of the printer. Place them on a *flat* surface in a safe place away from direct sources of heat and light.

#### **CAUTION!**

The green surface at the base of each image drum is very delicate and light sensitive.

- Do not touch the green surface.
- Never expose the drum to direct sunlight or to very bright room lighting.
- Do not expose it to normal room light for more than 5 minutes.
- If the image drum must be out of the printer for longer than 5 minutes, place the image drum inside a black plastic bag or carefully place it in a drawer or cabinet to keep it away from light.

4. Locate the two blue locks (1) and the handle (2).

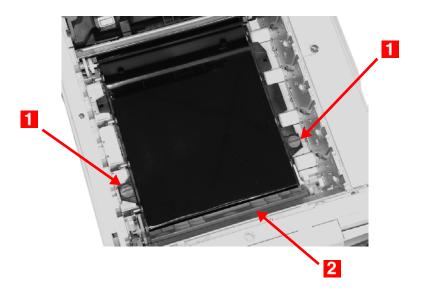

**5.** Turn the two locks about 45° *counterc*lockwise to release the belt.

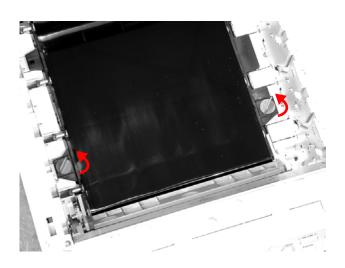

**6.** Pull up the handle and lift the belt unit out of the printer.

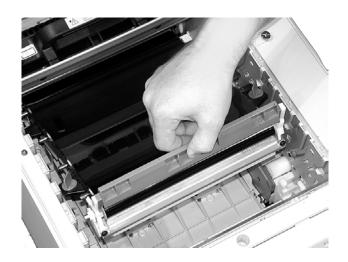

- 7. Unpack the new belt unit. Hold it with the blue handle toward the front of the printer.
- **8.** Place the drive gear at the back of the belt unit in the gear at the left rear corner of the printer. Lower the belt unit into the printer.

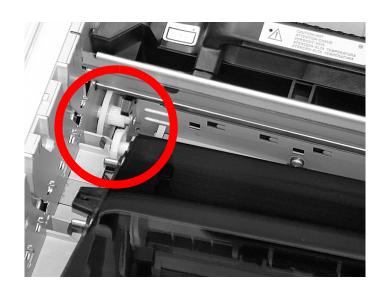

**9.** Turn the two belt locks about 45° clockwise to secure the belt unit in place.

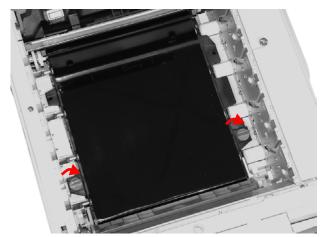

10. Place the four image drums/toner cartridges back in the printer (1 = Cyan, 2 = Magenta, 3 = Yellow, 4 = Black). It is essential that they go back in the correct order!

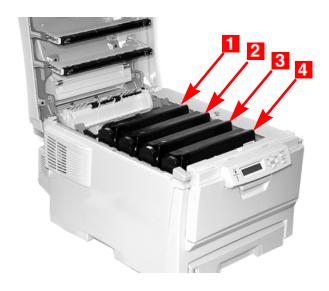

# **11.** Close and latch the top cover.

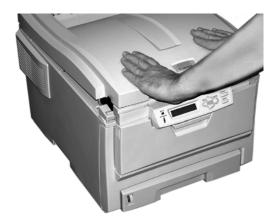

# Printer Settings (Menu Settings)

This section lists the menus accessed via the controls on the printer's operator panel and displayed in the LCD window.

Many of these settings can be overridden by settings in the printer driver. However, several of the driver settings can be left at "Printer Setting," which will then default to the settings entered in these printer menus

# **Print a list of the current settings**

# Menu Map

#### NOTE

... = keep pressing the button repeatedly until you see the display indicated.

To print a list of the current menu settings:

1. Press + ...

INFORMATION MENU

PRINT MENU MAP Execute

- 3. Press ENTER.
- **4.** The Menu Map prints. The printer goes back on line.

# **Changing Settings**

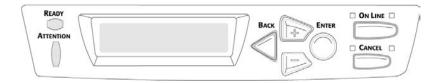

- **1.** Press + to enter the menu mode.
- 2. Press +/ to scan through the available menus until the menu you wish to enter appears on the display.

#### NOTE

The menus and their various listings vary depending on which options you have installed on your printer.

- 3. Press ENTER to enter the menu.
- **4.** Use +/ to move up and down through the items in the selected menu. When the item you want to change is displayed, press ENTER to edit that item.
- **5.** Use +/ to move up and down through the available settings for this item.
- **6.** When the setting you wish to use appears on the display, press ENTER.
  - An asterisk (\*) appears next to the setting. The setting flashes.
- **7.** To finish:
  - **a.** If you are through making settings in the menu, press ON LINE to engage the setting and exit the menu.
  - **b.** If you wish to make additional changes in the menu, press BACK to engage the setting.
    - To change another setting in the same menu, use +/
      to move through the list of menu items to the one you wish to change, then follow steps 5 though 7.
    - -To change the setting for an item in a different menu, press BACK again, then follow steps 2 through 7.

## **Example: Power Save Time**

To change the time interval for the printer to wait before going into Power Save mode (default setting is 60 MIN):

- 1. Press + to enter the menu mode.
- 2. Press + and/or repeatedly until you see

SYS CONFIG MENU

**3.** Press ENTER to go into the Sys Config Menu.

POW SAVE TIME 60 MIN \*

**4.** Press ENTER to select the Power Save Time item. The value on the second line of the display begins flashing.

POW SAVE TIME 60 MIN \*

**5.** Press + repeatedly until the interval (e.g., 240 MIN) you wish to select appears on the second line.

POW SAVE TIME 240 MIN

**6.** Press ENTER to select the new setting: An asterisk appears on the second line of the display.

POW SAVE TIME 240 MIN \*

**7.** Press ON LINE to engage the new setting and to exit the menu.

The printer returns to standby mode.

# Reset to Factory Defaults \_\_\_\_

#### **NOTE**

... = keep pressing the button repeatedly until you see the display indicated.

To reset the printer menu to its original default settings:

Press + to enter the Menu mode.
 Press + ...

MAINTENANCE MENU

3. Press ENTER.

MENU RESET Execute

- **4.** Press ENTER.
- **5.** The printer resets and returns to the on-line state.

# Lists of Available Settings by Menu \_\_\_\_\_

#### **Information Menu**

| Item           | Action  | Explanation                                                                                                    |
|----------------|---------|----------------------------------------------------------------------------------------------------|
| PRINT MENU MAP | EXECUTE | Prints the MenuMap (menu listing) with current settings shown. Information about your printer is also shown at the top of each MenuMap page. |
| DEMO1          | EXECUTE | Prints the built-in Demo page.                                                                                                    |

#### **Print Menu**

#### Notes:

Factory default settings are shown in **bold**.

Settings with a dagger (†) only appear when the appropriate option is installed.

| Item                | Settings                       | Explanation                                                                                                    |
|---------------------|--------------------------------|----------------------------------------------------------------------------------------------------|
| COPIES              | <b>1</b> to 999                | Enter the number of copies of a document to be printed.                                                                                                    |
| DUPLEX†             | ON<br><b>OFF</b>               | Enables or disables duplex printing. †                                                                                                    |
| PAPER FEED          | TRAY1<br>TRAY2†<br>MP TRAY     | Selects the default tray for paper feed.                                                                                                    |
| AUTO TRAY<br>SWITCH | ON<br>OFF                      | If two trays contain identical print media, the printer can switch to an alternate tray when the current tray runs out in the middle of a print job.                                                                                                    |
| TRAY<br>SEQUENCE    | DOWN<br>UP<br>PAPER FEED TRAY  | Sets the sequence in which the printer will seek an alternate tray with the same media size should the currently selected tray run out of media while printing a job.                                                                                            |
| MP TRAY<br>USAGE    | DO NOT USE<br>WHEN MISMATCHXXX | If a document to be printed demands a paper size not installed in the selected tray, the printer can automatically feed from the Multi-Purpose Tray instead. If this function is not enabled, the printer will stop and request that the correct size be loaded. |
| MEDIA<br>CHECK      | <b>ENABLE</b><br>DISABLE       | Set to DISABLE if you do not wish the printer to check to see if the size paper loaded in the selected tray matches that required for the document being printed.                                                                                                |

| Item                    | Settings                                  | Explanation                                                                                                    |
|-------------------------|-------------------------------------------|----------------------------------------------------------------------------------------------------|
| MONO-<br>PRINT<br>SPEED | AUTO SPEED<br>NORMAL SPEED<br>COLOR SPEED | Sets the print engine speed. If you are printing only color documents, switch to COLOR SPEED. If you are printing only monochrome documents, switch to MONO 24PPM. AUTO SPEED sets the speed of printing based on whether the first page is color or monochrome. If you are printing a document with a color cover followed by mostly monochrome pages, use MIXED SPEED. |

# **Media Menu**

#### **Notes:**

- Factory default settings are shown in **bold**.
- Items with a dagger (†) only appear when the appropriate option is installed.

| Item                  | Settings                                                                                                    | Explanation                                                                                                    |
|-----------------------|----------------------------------------------------------------------------------------------------|----------------------------------------------------------------------------------------------------|
| TRAY1 PAPERSIZE       | A4, A5, A6, B5,<br>LEGAL14, LEGAL13.5,<br>LEGAL13, <b>LETTER,</b><br>EXECUTIVE, CUSTOM                                                                              | Defines the size of paper loaded in Tray 1.                                                                                                    |
| TRAY1 MEDIATYPE       | PLAIN<br>LETTERHEAD<br>BOND<br>RECYCLED<br>ROUGH                                                                                                    | Defines the type of media loaded in Tray 1. This will help the printer to adjust its internal operating parameters, such as engine speed and fusing temperature. |
| TRAY1<br>MEDIAWEIGHT  | LIGHT, <b>MEDIUM,</b><br>HEAVY                                                                                                    | Adjusts the printer for the weight of paper stock loaded in the tray. See "Paper Weights" on page 11.                                                            |
| TRAY2 PAPERSIZE†      | A4, A5, B5, LEGAL14,<br>LEGAL13.5, LEGAL13,<br><b>LETTER</b> , EXECUTIVE,<br>CUSTOM                                                                                 | Defines the size of paper loaded in optional Tray 2.                                                                                                    |
| TRAY2 MEDIATYPE†      | PLAIN, LETTERHEAD,<br>BOND, RECYCLED,<br>ROUGH                                                                                                    | Defines the type of media loaded in optional Tray 2.                                                                                                    |
| TRAY2<br>MEDIAWEIGHT† | LIGHT, <b>MEDIUM,</b><br>HEAVY                                                                                                    | Adjusts the printer for the weight of paper stock loaded in optional Tray 2.                                                                                     |
| MPT PAPERSIZE         | LETTER, EXECUTIVE,<br>LEGAL14, LEGAL13.5,<br>LEGAL13, A4, A5, A6,<br>B5, CUSTOM, COM-9<br>ENVELOPE, COM-10<br>ENVELOPE, MONARCH<br>ENV, DL ENVELOPE,<br>C5 ENVELOPE | Defines the size of paper to<br>be fed from the Multi-Purpose<br>Tray.                                                                                           |

| Item            | Settings                                                                               | Explanation                                                                                                    |
|-----------------|----------------------------------------------------------------------------------------|----------------------------------------------------------------------------------------------------|
| MPT PAPERTYPE   | PLAIN, LETTERHEAD,<br>TRANSPARENCY,<br>LABELS, BOND,<br>RECYCLED, CARD<br>STOCK, ROUGH | Defines the type of media to be fed from the Multi-Purpose Tray so that the printer can adjust its internal parameters for the media.                                                         |
| MPT MEDIAWEIGHT | MEDIUM, HEAVY,<br>ULTRA HEAVY                                                          | Defines the media weight to<br>be fed from the Multi-Purpose<br>Tray.                                                                                                    |
| UNIT OF MEASURE | MILLIMETER<br>INCH                                                                     | Defines the unit of measure for the next two items.                                                                                                    |
| X-DIMENSION     | 3 to 8.5 INCH<br>Default = <b>8.5 INCH</b>                                             | Defines the width of paper defined by the "CUSTOM" settings.                                                                                                    |
| Y-DIMENSION     | 5 to 35.5 INCH<br>Default = <b>11 INCH</b>                                             | Defines the length of paper defined by the "Custom" settings. Note that media of up to 47" (1.2 m) in length can be fed one sheet at a time from the Multi-Purpose Tray- for banner printing. |

#### **Color Menu**

Note: Factory default settings are shown in **bold**.

The printer automatically adjusts color balance and density at appropriate intervals, optimizing the printed output for bright white paper viewed in natural daylight conditions.

The items on this menu provide a means of changing the default settings for special or particularly difficult print jobs. Settings revert to their default values when the next print job is complete.

| Item                                                  | Settings                                              | Explanation                                                                                                    |
|-------------------------------------------------------|-------------------------------------------------------|----------------------------------------------------------------------------------------------------|
| DENSITY<br>CONTROL                                    | <b>AUTO</b><br>MANUAL                                 | AUTO = image density is automatically adjusted: • at power on • when a new image drum or toner cartridge is installed • at intervals of 100, 300 and 500 drum counts Auto adjustment takes up to 55 seconds. Switch to manual only if you wish to initiate Density Control manually using the printer menu. |
| ADJUST DENSITY                                        | [EXECUTE]                                             | Selecting this will perform the auto density set up.                                                                                                    |
| AJST<br>REGISTRATION                                  | [EXECUTE]                                             | Performs automatic color registration adjustment. Normally this is done at power on and when the top cover is opened and then closed. This process accurately aligns the cyan, magenta and yellow images to the black image.                                                                                |
| C REG FINE ADJUST M REG FINE ADJUST Y REG FINE ADJUST | -3 to + 3 in<br>increments of 1<br>Default = <b>0</b> | Performs fine adjustment of image timing in relation to the black image component. A positive setting will darken the color; a negative setting will lighten the color.                                                                                                    |

# **System Configuration Menu**

| Items                | Settings                                       | Explanation                                                                                                    |
|----------------------|------------------------------------------------|----------------------------------------------------------------------------------------------------|
| POW SAVE<br>TIME     | 5<br>15<br>30<br><b>60</b><br>240              | Adjusts the time before the printer automatically switches into power saving mode. In this mode power consumption is reduced, but when a job is sent the printer will require a warm-up time of up to 1 minute before printing can begin. |
| CLEARABLE<br>WARNING | ON<br>JOB                                      | When ON, non-critical warnings, such as requests for a different paper size, can be cleared by pressing the ON LINE button. When set to JOB, they are only cleared when the print job resumes.                                            |
| MANUAL<br>TIMEOUT    | OFF<br>30<br><b>60</b>                         | Specifies how many seconds the printer will wait for paper to be fed before cancelling the job.                                                                                                    |
| WAIT TIMEOUT         | 5 to 300 SEC<br>Default = <b>90</b><br>seconds | Specifies how many seconds the printer will wait when received data pauses before forcing a page eject.                                                                                                    |
| LOW TONER            | CONTINUE<br>STOP                               | Specifies whether the printer should continue printing after a low toner condition is detected. If you change this to STOP, when low toner is detected, the printer goes off line.                                                        |
| JAM RECOVERY         | ON<br>OFF                                      | Specifies whether the printer should perform jam recovery after a paper jam has occurred. If ON, the printer will attempt to print again any pages lost due to a paper jam once the jam has been cleared.                                 |
| ERROR REPORT         | ON<br><b>OFF</b>                               | Change this to ON if you wish the printer to print the error details when an error occurs.                                                                                                    |

#### **USB Menu**

| Item             | Settings                 | Explanation                                                                             |
|------------------|--------------------------|-----------------------------------------------------------------------------------------|
| SOFT RESET       | ENABLE<br>DISABLE        | Enables or disables the SOFT RESET command.                                             |
| SPEED            | <b>480Mbps</b><br>12Mbps | Sets the maximum transfer speed for the USB interface.                                  |
| SERIAL<br>NUMBER | <b>ENABLE</b><br>DISABLE | ENABLE allows your computer to identify the printer by its USB interface serial number. |

#### **Network Menu**

| Item               | Settings                                    | Explanation                                                                                                    |
|--------------------|---------------------------------------------|----------------------------------------------------------------------------------------------------|
| TCP/IP             | <b>ENABLE</b> DISABLE                       | Enables or disables this network protocol.                                                                                                    |
| NETBEUI            | ENABLE<br><b>DISABLE</b>                    | Enables or disables this network protocol.                                                                                                    |
| IP ADDRESS<br>SET  | AUTO<br>MANUAL                              | Change this to Manual to specify the IP address through the front panel (see next entry). Required for non-DHCP networks.                                                                                                    |
| IP ADDRESS         | xxx.xxx.xxx<br>Default =<br>198.168.100.100 | Current assigned IP address. To change:  • Press ENTER.  • Use +/— keys to increment first octet.  • Press ENTER to move on to the next octet.  • Use +/— keys to increment second octet.  • Press ENTER to move on to the next octet.  • Use +/— keys to increment third octet.  • Use +/— keys to increment third octet.  • Press ENTER to move on to the last octet.  • Use +/— keys to increment 1st octet.  • Press ENTER to register the new address. |
| SUBNET MASK        | xxx.xxx.xxx<br>Default =<br>255.255.255.000 | Current assigned subnet mask. To change, proceed as above.                                                                                                    |
| GATEWAY<br>ADDRESS | xxx.xxx.xxx<br>Default =<br>192.168.100.254 | Current assigned gateway address. To change, proceed as above.                                                                                                    |
| INITIALIZE<br>NIC? | [EXECUTE]                                   | Initializes the network card.                                                                                                    |
| WEB/IPP            | <b>ENABLE</b><br>DISABLE                    | Enables or disables Web config. facility and Internet Printing Protocol. This item will not appear in the menu if TCP/IP is set to DISABLE.                                                                                                    |

| Item                | Settings                                                                              | Explanation                                                                                                    |
|---------------------|---------------------------------------------------------------------------------------|----------------------------------------------------------------------------------------------------|
| TELNET              | <b>ENABLE</b><br>DISABLE                                                              | Enables or disables Telnet config.<br>facility.<br>This item will not appear in the menu if<br>TCP/IP is set to DISABLE. |
| FTP                 | <b>ENABLE</b> DISABLE                                                                 | Enables or disables communication via FTP. This item will not appear in the menu if TCP/IP is set to DISABLE.            |
| SNMP                | ENABLE<br>DISABLE                                                                     | Enables or disables SNMP protocol.                                                                                       |
| LAN                 | NORMAL<br>SMALL                                                                       | Normal = Global network<br>Small = Local network                                                                         |
| HUB LINK<br>SETTING | AUTO NEGOTIATE<br>100BASE-TX FUL<br>100BASE-TX HALF<br>10BASE-T FULL<br>10BASE-T HALF | Sets full or half duplex for communication via a network hub.                                                            |

# **Memory Menu**

| Item                | Settings                                          | Explanation                                                                                                    |
|---------------------|---------------------------------------------------|----------------------------------------------------------------------------------------------------|
| RECEIVE BUF<br>SIZE | AUTO<br>0.5MB<br>1MB<br>2MB<br>4MB<br>8MB<br>16MB | Sets the size of the receive buffer.                                                                                                    |
| FLASH<br>INITIALIZE | [EXECUTE]                                         | Initializes Resident Flash memory. When ENTER is pressed, the following message displays. ARE YOU SURE? YES=ENTER/NO=CANCEL Press ENTER. The following message displays: EXECUTE NOW? YES=ENTER/NO=CANCEL Press ENTER, then turn the printer off. The request to execute FLASH initialization is put into the memory and initialization is executed when the power is turned back on. |

# System Adjust Menu

#### **Notes:**

- Factory default settings are shown in **bold**.
- Items with a dagger (†) only appear when the appropriate option is installed.

| Item             | Settings                                                       | Explanation                                                                                                    |
|------------------|----------------------------------------------------------------|----------------------------------------------------------------------------------------------------|
| X ADJUST         | -2.00MILLIMETER TO<br>+2.00MILLIMETER<br>Default = <b>0.00</b> | Adjusts overall print position horizontally in 0.25 increments.                                                                                                    |
| Y ADJUST         | -2.00MILLIMETER TO<br>+2.00MILLIMETER<br>Default = <b>0.00</b> | Adjusts overall print position vertically in 0.25 increments.                                                                                                    |
| DUPLEX X ADJUST† | -2.00MILLIMETER TO<br>+2.00MILLIMETER<br>Default = <b>0.00</b> | Adjusts overall print position of print face horizontally in 0.25 increments.                                                                                                    |
| DUPLEX Y ADJUST† | -2.00MILLIMETER TO<br>+2.00MILLIMETER<br>Default = <b>0.00</b> | Adjusts overall print position of print face vertically in 0.25 increments.                                                                                                    |
| DRUM CLEANING    | OFF<br>ON                                                      | If you are experiencing horizontal white lines on your printed pages, enter the menu and temporarily change this setting to ON, then send a one page print job. This will cause an extra blank sheet to print, cleaning the drum prior to printing. <i>Careful!</i> Leaving this set to ON will reduce the image drum life. |

#### **Maintenance Menu**

| Item                        | Settings                                             | Explanation                                                                                                    |
|-----------------------------|------------------------------------------------------|----------------------------------------------------------------------------------------------------|
| MENU RESET                  | [EXECUTE]                                            | Resets menus to the default settings.                                                                                                    |
| SAVE MENU                   | [EXECUTE]                                            | Saves current menu settings as default values. At confirmation prompt, press ENTER to confirm save, or CANCEL.                                                                                                    |
| POWER SAVE                  | <b>ENABLE</b><br>DISABLE                             | Change this setting to Disable if you do not want the printer to enter the power save mode after the specified time.                                                                                                    |
| PAPER BLACK<br>SETTING      | -2 to +2 in<br>increments of 1<br>Default = <b>0</b> | Used for small adjustment when you experiencse faded print or light specks / streaking in monochrome printing on white paper. Select a higher value to reduce fading, or a lower value to reduce specks or streaking in high density print areas. |
| PAPER COLOR<br>SETTING      | -2 to +2 in increments of 1 Default = <b>0</b>       | As above, but for color printing.                                                                                                    |
| TRANSPR<br>BLACK<br>SETTING | -2 to +2 in increments of 1 Default = <b>0</b>       | As above, but for mono printing on transparencies.                                                                                                    |
| TRANSPR<br>COLOR<br>SETTING | -2 to +2 in increments of 1 Default = <b>0</b>       | As above, but for color printing on transparencies.                                                                                                    |

#### **Usage Menu**

This menu is for information only. It provides an indication of total usage of the printer and the expected life left in its consumable items. This is particularly useful if you do not have a full set of replacement consumables on hand and you need to know how soon you will need them.

| Item                                                                                | Explanation                                                                                                    |  |
|-------------------------------------------------------------------------------------|----------------------------------------------------------------------------------------------------|--|
| TOTAL PAGE COUNT                                                                    | The total number of pages printed.                                                                                                    |  |
| TRAY1 PAGE COUNT                                                                    | The total number of pages fed from Tray 1.                                                                                                    |  |
| TRAY2 PAGE COUNT†                                                                   | The total number of pages fed from optional Tray 2.  Appears only if the optional Second Paper Tra is installed. See "Second Paper Tray", on page 102. |  |
| MPT PAGE COUNT                                                                      | The total number of pages fed from the Multi-Purpose Tray.                                                                                             |  |
| COLOR PAGE COUNT                                                                    | The total number of pages printed in color.                                                                                                    |  |
| MONO PAGE COUNT                                                                     | The total number of pages printed in monochrome.                                                                                                    |  |
| K DRUM LIFE<br>C DRUM LIFE<br>M DRUM LIFE<br>Y DRUM LIFE<br>BELT LIFE<br>FUSER LIFE | Percentage of life remaining in these consumable items is indicated as nn%.                                                                            |  |
| K TONER<br>C TONER<br>M TONER<br>Y TONER                                            | Current remaining toner is indicated as nn%.<br>2k= standard cartridge<br>5K= high-capacity cartridge                                                  |  |

# Menu Defaults\_

# **Information, Print, and Media Menus**

| Menu             | Item               | Default Setting |
|------------------|--------------------|-----------------|
| INFORMATION MENU | PRINT MENU MAP     | [EXECUTE]       |
|                  | DEMO1              | [EXECUTE]       |
| PRINT MENU       | COPIES             | 1               |
|                  | DUPLEX†            | OFF             |
|                  | PAPER FEED         | TRAY1           |
|                  | AUTO TRAY SWITCH   | ON              |
|                  | TRAY SEQUENCE      | DOWN            |
|                  | MP TRAY USAGE      | DO NOT USE      |
|                  | MEDIA CHECK        | ENABLE          |
|                  | MONO-PRINT SPEED   | AUTO SPEED      |
| MEDIA MENU       | TRAY1 PAPERSIZE    | LETTER          |
|                  | TRAY1 MEDIATYPE    | PLAIN           |
|                  | TRAY1 MEDIAWEIGHT  | MEDIUM          |
|                  | TRAY2 PAPERSIZE†   | LETTER          |
|                  | TRAY2 MEDIATYPE†   | PLAIN           |
|                  | TRAY2 MEDIAWEIGHT† | MEDIUM          |
|                  | MPT PAPERSIZE      | LETTER          |
|                  | MPT MEDIATYPE      | PLAIN           |
|                  | MPT MEDIAWEIGHT    | MEDIUM          |
|                  | UNIT OF MEASURE    | INCH            |
|                  | X DIMENSION        | 8.5 INCH        |
|                  | Y DIMENSION        | 11.0 INCH       |

## Color, System Configuration, and USB Menus

| Menu            | Item             | Default Setting |
|-----------------|------------------|-----------------|
| COLOR MENU      | DENSITY CONTROL  | AUTO            |
|                 | ADJUST DENSITY   | [EXECUTE]       |
|                 | AJST REGSTRATION | [EXECUTE]       |
|                 | C REG FINE AJST  | 0               |
|                 | M REG FINE AJST  | 0               |
|                 | Y REG FINE AJST  | 0               |
| SYS CONFIG MENU | POW SAVE TIME    | 60 MIN          |
|                 | CLRABLE WARNING  | ON              |
|                 | MANUAL TIMEOUT   | 60 SEC          |
|                 | WAIT TIMEOUT     | 90 SEC          |
|                 | LOW TONER        | CONTINUE        |
|                 | JAM RECOVERY     | ON              |
|                 | ERROR REPORT     | OFF             |
|                 | LANGUAGE         | ENGLISH         |
| USB MENU        | SOFT RESET       | DISABLE         |
|                 | SPEED            | 480Mbps         |

# **Network and Memory Menus**

| Menu         | Item             | Default Setting |
|--------------|------------------|-----------------|
| NETWORK MENU | TCP/IP           | ENABLE          |
|              | NETBEUI          | DISABLE         |
|              | IP ADDRESS SET   | AUTO            |
|              | IP ADDRESS       | 192.168.100.100 |
|              | SUBNET MASK      | 255.255.255.000 |
|              | GATEWAY ADDRESS  | 192.168.100.254 |
|              | INITIALIZE NIC?  | [EXECUTE]       |
|              | WEB/IPP          | ENABLE          |
|              | TELNET           | ENABLE          |
|              | FTP              | ENABLE          |
|              | SNMP             | ENABLE          |
|              | LAN              | NORMAL          |
|              | HUB LINK SETTING | AUTO NEGOTIATE  |
| MEMORY MENU† | RECEIVE BUF SIZE | AUTO            |
|              | FLASH INITIALIZE | [EXECUTE]       |

# **System Adjust and Maintenance Menus**

| Menu             | Item              | Default Setting |
|------------------|-------------------|-----------------|
| SYS ADJUST MENU  | X ADJUST          | 0.00 MILLIMETER |
|                  | Y ADJUST          | 0.00 MILLIMETER |
|                  | DUPLEX X ADJUST†  | 0.00 MILLIMETER |
|                  | DUPLEX Y ADJUST†  | 0.00 MILLIMETER |
|                  | DRUM CLEANING     | OFF             |
| MAINTENANCE MENU | MENU RESET        | [EXECUTE]       |
|                  | SAVE MENU         | [EXECUTE]       |
|                  | POWER SAVE        | ENABLE          |
|                  | PAPER BLACK SET   | 0               |
|                  | PAPER COLOR SET   | 0               |
|                  | TRNSPR BLACK SET  | 0               |
|                  | TRANSPR COLOR SET | 0               |

# **Usage Menu**

| Menu       | Item              | Default Setting |
|------------|-------------------|-----------------|
| USAGE MENU | TOTAL PAGE COUNT  | nnnn            |
|            | TRAY1 PAGE COUNT  | nnnn            |
|            | TRAY2 PAGE COUNT† | nnnn            |
|            | MPT PAGE COUNT    | nnnn            |
|            | COLOR PAGE COUNT  | nnnn            |
|            | MONO PAGE COUNT   | nnnn            |
|            | K DRUM LIFE       | REMAINING nn%   |
|            | C DRUM LIFE       | REMAINING nn%   |
|            | M DRUM LIFE       | REMAINING nn%   |
|            | Y DRUM LIFE       | REMAINING nn%   |
|            | BELT LIFE         | REMAINING nn%   |
|            | FUSER LIFE        | REMAINING nn%   |
|            | K TONER           | REMAINING nn%   |
|            | C TONER           | REMAINING nn%   |
|            | M TONER           | REMAINING nn%   |
|            | Y TONER           | REMAINING nn%   |

# **Options**

The following options are available for your printer:

- Additional RAM memory (see below)
- Duplex Unit (see page 101)
- Second Paper Tray (see page 102)

Instructions for installing these options are found in the packaging with the option.

# RAM Memory\_\_\_\_

Oki 70042801, 70042901

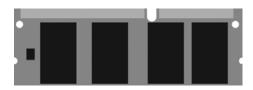

The basic printer comes equipped with 64 MB of main memory. This can be upgraded with an additional memory board containing

64 MB (Oki 70042801), increasing the memory to 128 MB

or

256 MB (Oki 70042901), increasing the memory to 320 MB.

# **Duplex Unit\_**

#### Oki 43347501

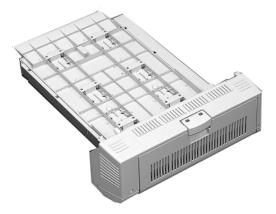

The Duplex Unit enables your printer to print on both sides of the page.

See "Duplex Printing" on page 195.

# Second Paper Tray \_\_\_\_

#### Oki 43347601

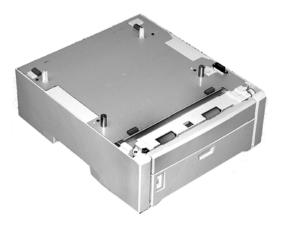

The second paper tray takes:

- Up to 530 sheets of 20-lb. paper.
- All the same size media as Tray 1 except A6.
- Paper weight range 16 to 57 lbs. (60 to 203 g/m²).

# **Specifications**

| Item                                           | Specification                                                                                                    |
|------------------------------------------------|----------------------------------------------------------------------------------------------------|
| Dimensions                                     | 16.61" W x 22.09" D x 13.58" H<br>(422 mm W x 561 mm D x 345 mm H)                                                                                                    |
| Net Weight                                     | 57.3 lbs. (26 Kg)                                                                                                    |
| Print speeds                                   | <ul> <li>20 pages per minute (ppm) color</li> <li>24 ppm monochrome</li> <li>For Transparencies: 5 ppm color, 10 ppm monochrome</li> </ul>                                                                                             |
| Resolution                                     | 600 dpi or 600 x 1200 dpi                                                                                                    |
| Emulation                                      | Hiper-C                                                                                                    |
| Environmental                                  | Temperature Operating: 50 to 90°F (10 to 32°C) Storage (packed up): -14 to 110°F (-10 to 43 °C) Power Off: 32 to 110°F (0 to 43°C) Relative Humidity Operating: 20 to 80% RH Storage (packed up): 10 to 90% RH Power Off: 10 to 90% RH |
| Electrical                                     | 110-127 volts, 60 Hz (±2 Hz) 220-240 volts, 50 Hz (±2 Hz) Power Consumption: Operating, Typical: 420 watts Max.: 950 watts Power Save Mode: 20 watts                                                                                   |
| Auto Features                                  | Auto registration<br>Auto density adjustment<br>Auto consumable counter reset                                                                                                    |
| Memory                                         | 64 MB standard, upgradable to 128 MB or 320 MB<br>See "RAM Memory" on page 100.                                                                                                    |
| Paper capacity<br>(20-lb. [75 g/<br>m²] paper) | Tray 1: 300 sheets Optional Tray 2: 530 sheets Multi-Purpose Tray: 100 sheets                                                                                                    |
| Paper weight<br>Range                          | Tray 1: 17 to 32 lb. (64 to120 g/m²) Optional Tray 2: 17 to 47 lb. (64 to 177 g/m²) Multi-Purpose Tray: 20 to 54 lb. (75 to 203 g/m²)                                                                                                  |
| Paper output                                   | Top Exit (Face Down Stacker):<br>250 sheets 20-lb. 75 g/m² paper<br>Rear Exit (Face Up Stacker):<br>100 sheets 20-lb. 75 g/m²                                                                                                    |
| Printer life                                   | 420,000 pages or 5 years, whichever comes first                                                                                                    |

| Item            | Specification                                                                                                    |
|-----------------|----------------------------------------------------------------------------------------------------|
| Duty cycle      | Maximum: 50,000 pages per month at 5% duty cycle<br>(equivalent to an average business letter)<br>Average: 4,000 pages per month |
| Toner life      | Standard cartridge: approximately 2,000 pages at 5% coverage High-capacity cartridge: approximately 5,000 pages at 5% coverage   |
| Image drum life | 20,000 pages at 3 pages per job                                                                                                  |
| Belt life       | 60,000 letter-size pages                                                                                                    |
| Fuser life      | 60,000 letter-size pages                                                                                                    |

# **Troubleshooting**

## **General Information**

This section provides information to help you deal with problems that may arise when using the printer.

Troubleshooting is divided into the following sections:

- "Display Panel Messages" see page 106
- "Paper Jams" see page 110
- "Print Quality Problems" see page 132
- "USB Problems" see page 136
- "Application error" see page 138
- "General Protection Fault" see page 138
- "Paper Size Change Request" see page 139
- "Printer does not go online" see page 139
- "Printer makes a strange noise" see page 139
- "Printer takes a long time to start printing" see page 140
- "Printing cancels" see page 140
- "Printing does not start" see page 141
- "Printing is slow" see page 141
- "Cleaning" see page 142

# **Display Panel Messages**

| Message                                 | Meaning                                                                                                    | What to Do                                                                                                    |
|-----------------------------------------|----------------------------------------------------------------------------------------------------|----------------------------------------------------------------------------------------------------|
| * TONER SENSOR ERROR                    | Flashes across the second line of the display: the indicated color toner (*) is missing from the printer.                                                | Open the top cover<br>and make sure the<br>indicated toner is there<br>and properly seated in<br>the printer: C = Cyan,<br>Y = Yellow, M =<br>Magenta, K = Black.                        |
| ADD MORE MEMORY<br>420: MEMORY OVERFLOW | The document size is too large for the printer's memory.                                                                                                 | Reduce the size of the document. If this happens frequently, install additional memory (see "RAM Memory", on page 100).                                                                  |
| CANCELLING JOB<br>(JAM)                 | The setting for Jam<br>Recovery in the<br>menu has been<br>changed to off and a<br>paper jam has<br>occurred. Any<br>unprinted data is<br>being deleted. | Clear the jam and resend the missing pages of the print job.                                                                                                    |
| CHECK BELT<br>330: BELT MISSING         | The belt unit is not properly installed.                                                                                                    | Open the top cover and lift out the black (K) and Yellow (Y) image drums, placing them on a flat surface. Check to be sure that the belt unit latches are fully in the latched position: |
|                                         |                                                                                                    | then reinstall the image drums.                                                                                                    |

| Message                                       | Meaning                                           | What to Do                                                                                                    |
|-----------------------------------------------|---------------------------------------------------|----------------------------------------------------------------------------------------------------|
| CHECK FUSER 320: FUSER MISSING                | The fuser unit is not properly installed.         | Open the top cover and check to be sure that the fuser unit is properly seated in the printer and that the lock levers are pushed all the way toward the back of the printer: |
| CHECK MP TRAY<br>390: PAPER JAM               | Paper has jammed<br>while exiting the MP<br>Tray. | Clear the jam. See "Jam 390", on page 128.                                                                                                    |
| CLOSE COVER<br>316: DUPLEX COVER OPEN         | The duplex cover is open or not properly latched. | Close the duplex cover:                                                                                                    |
| CLOSE COVER<br>nnn: COVER OPEN                | Either the top cover or the front cover is open.  | Be sure both the top cover and the front cover are firmly closed.                                                                                                    |
| INSTALL PAPER CASSETTE<br>430: TRAY 1 MISSING | Tray 1 is not installed in the printer.           | Install the missing tray.                                                                                                    |
| INSTALL PAPER CASSETTE<br>440: TRAY 1 OPEN    | Tray 1 is not properly installed in the printer.  | Make sure the tray is pushed fully into the printer.                                                                                                    |

| Message                                                             | Meaning                                                                                                    | What to Do                                                                                                    |
|---------------------------------------------------------------------|----------------------------------------------------------------------------------------------------|----------------------------------------------------------------------------------------------------|
| LOAD mmm AND PRESS<br>ONLINE SWITCH<br>490: MP TRAY EMPTY           | Print job from MP<br>Tray has been<br>received and the MP<br>Tray is empty.                                                                | Load the requested<br>media (mmm) in the<br>MP Tray and press<br>ON-LINE.                                        |
| LOAD mmm<br>nnn: tttt EMPTY                                         | A print job has been received and the indicated paper tray is empty.                                                                       | Load mmm media in the indicated (tttt) tray.                                                                     |
| LOAD mmm/ppp AND PRESS<br>ONLINE SWITCH<br>nnn: tttt MEDIA MISMATCH | The media type in the indicated tray (tttt) does not match that specified in the print job being processed.                                | Load the appropriate<br>media in the tray and<br>press ON-LINE.                                                  |
| LOAD mmm/ppp AND PRESS<br>ONLINE SWITCH<br>nnn: tttt SIZE MISMATCH  | The media size (mmm) and/or type (ppp) loaded in the indicated tray (tttt) does not match that specified in the print job being processed. | Load the appropriate<br>media in the tray and<br>press ON-LINE.                                                  |
| OPEN DUPLEX COVER<br>nnn: PAPER JAM                                 | Paper has jammed entering or exiting the duplexer.                                                                                         | Clear the jam. See<br>page 112 and<br>page 114.                                                                  |
| OPEN FRONT COVER<br>nnn: PAPER JAM                                  | Paper jam.                                                                                                    | Clear the jam. See<br>page 117 and<br>page 130                                                                   |
| OPEN TOP COVER<br>nnn: PAPER JAM                                    | Paper jam.                                                                                                    | Clear the jam. See<br>page 124 and<br>page 119.                                                                  |
| ORDER xxx                                                           | Appears on the second line of the display to indicate that consumable xxx (e.g., belt, fuser, toner, image drum) is nearing end of life.   | Make sure you have a replacement unit on hand.                                                                   |
| POWER ON/OFF<br>300: NETWORK ERROR                                  | An error has occurred involving the network.                                                                                               | Shut the printer off, then turn it back on. If the message still appears, check with your network administrator. |

| Message                             | Meaning                                                                                                    | What to Do                                                                                                    |
|-------------------------------------|----------------------------------------------------------------------------------------------------|----------------------------------------------------------------------------------------------------|
| PRESS ONLINE SW<br>INVALID DATA     | The printer has received invalid data.                                                                                                   | Press ON-LINE.<br>Reprocess and resend<br>the print job.                                                                                                    |
| REPLACE TONER<br>nnn: * TONER EMPTY | The indicated toner needs replacement.                                                                                                   | Replace the indicated<br>toner:<br>410: Y = Yellow<br>411 M = Magenta<br>412: C = Cyan<br>413: K = Black                                                                                                    |
| REPLACE yyyy<br>nnn: yyyy LIFE      | The indicated component is nearing end of life and should be replaced.                                                                   | Replace the indicated component: YYYY = Fuser, Belt, C Drum, Y Drum, M Drum, K Drum.                                                                                                    |
| tttt EMPTY                          | Appears on the second line of the display to indicate that ttt tray has run out of media.                                                | Load media in tray tttt.                                                                                                    |
| xxx LIFE                            | Appears on the second line of the display to indicate that consumable xxx (e.g., belt, fuser, image drum) will need to be replaced soon. | Replace the indicated item.                                                                                                    |
| YYYY<br>nnn: FATAL ERROR            | An error has occurred which requires service. YYYY = the general cause. nnn = error number.                                              | Try turning off the printer then turning it back on. If this does not remedy the problem, write down the message including the error number "nnn," then call your authorized Oki Data Service Dealer for service.  Note: If you see a series of octets containing letters and numbers scrolling across the display, be sure to write these down also and report them to the Service Dealer. |

# Paper Jams\_

#### **General Information**

Jams can occur due to paper misfeeding from a paper tray or at any point along the paper path.

When a jam occurs, the printer immediately stops. The control panel displays an error message. This message tells you where the first sheet is jammed.

All jammed sheets must be removed in order to restore the printer to normal operation.

Once you clear a jam and close the cover, you may see a new jam message indicating another jammed sheet which must be cleared. This is especially likely if you are printing a multi-page document or multiple copies of a single document.

Once all jams have been cleared, the printer should automatically try to reprint any pages lost due to paper jams. If it doesn't, check the Jam Recovery setting in the System Configuration Menu. It must be set to ON. See "Changing Settings" on page 78.

- If paper jams are frequent: see page 111
- Jam is cleared, but printer does not print: see page 111
- Jam 370: see page 112
- Jam 371: see page 114
- Jam 372: see page 117
- Jam 373: see page 112
- Jam 380: see page 117
- Jam 381: see page 119
- Jam 382: see page 124
- Jam 383: see page 112
- Jam 390: see page 128
- Jam 391: see page 130
- Jam 392: see page 130

### If paper jams are frequent

- More than one sheet feeds at a time.
- Paper curls.
- Paper feeds at an angle.

| Possible cause                            | Remedy                                                                                          |
|-------------------------------------------|-------------------------------------------------------------------------------------------------|
| The printer is not horizontal.            | Place the printer on a stable, level surface.                                                   |
| The paper is too thin.                    | Use the correct type of paper. See "Paper<br>Weights" on page 11.                               |
| The paper is moist or affected by static. | Store paper within specified temperature and humidity levels. See "Specifications" on page 103. |
| The paper is creased or wrinkled.         | Remove the creased/wrinkled paper from the feed tray.                                           |
| The paper is not aligned correctly.       | Adjust tray or manual feed guides.                                                              |
| Paper doesn't feed.                       | Correct paper feed selection in the Properties<br>Setup tab in the printer driver.              |

## Jam is cleared, but printer does not print.

| Possible cause                            | Remedy                                                                                                    |
|-------------------------------------------|----------------------------------------------------------------------------------------------------|
| not remained open<br>until all paper jams | Removing a paper jam is not sufficient:<br>Raise and <i>gently</i> lower the top cover, especially<br>if the paper jam has been removed from behind<br>the front cover. |

### Jam 370, 373 and 383

OPEN DUPLEX COVER nnn: PAPER JAM

nnn = 370, 373, 383

**1.** Press the duplex cover release. Open the duplexer cover.

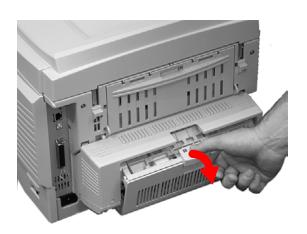

**2.** Remove any jammed sheets.

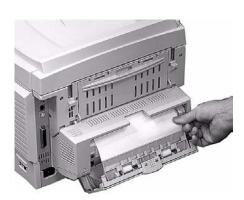

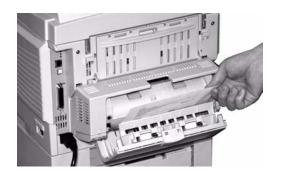

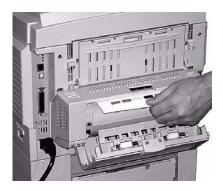

# 3. Close the duplex unit cover.

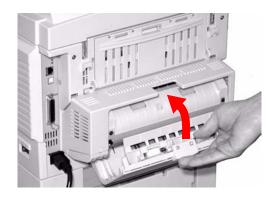

### Jam 371

# OPEN DUPLEX COVER 371: Paper Jam

- 1. Turn off the printer.
- 2. Pull out the duplexer.

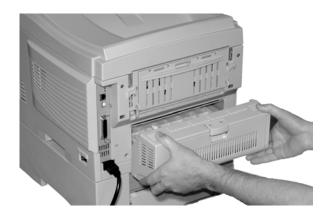

**3.** Pull the duplexer lid to unlock it.

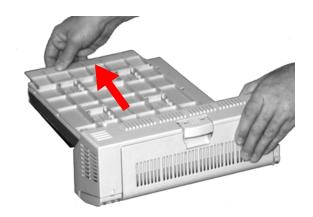

### 4. Open the lid. Remove the jammed sheet.

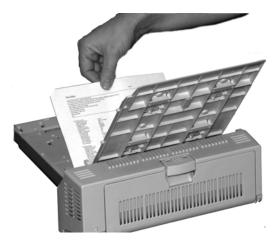

**5.** Close the lid. Push it back to lock it in place.

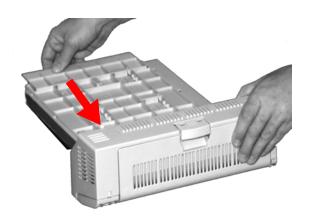

## **6.** Push the duplexer back into the printer.

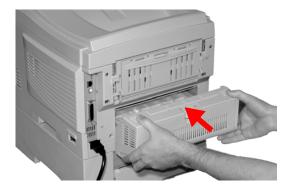

**7.** Turn on the printer.

### Jam 372 and 380

OPEN FRONT COVER nnn: PAPER JAM

nnn = 372 or 380.

**1.** Lift the front cover release. Pull open the front cover.

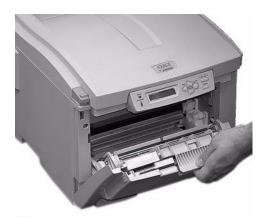

**2.** Remove any jammed sheets.

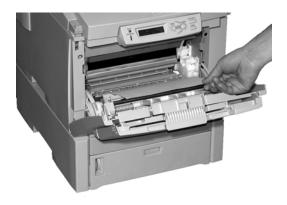

### 3. Close the front cover.

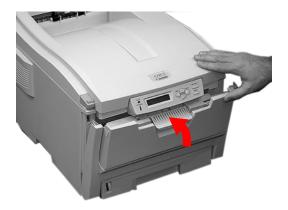

### Jam 381

OPEN TOP COVER 381: Paper Jam

**1.** Press the cover release. Fully open the printer's top cover.

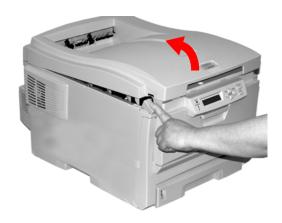

2. Note the positions of the four image drums: Cyan (1), Magenta (2), Yellow (3), Black (4). It is essential that they go back in the correct order!

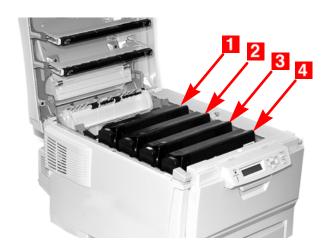

### **WARNING!**

If the printer has been powered on, the fuser is hot. This area is clearly labelled. Do not touch it.

**3.** Lift each of the image drum/toner cartridge units out of the printer. Place them on a *flat* surface in a safe place away from direct sources of heat and light.

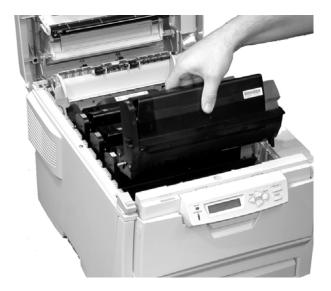

#### **CAUTION!**

The green surface at the base of each image drum is very delicate and light sensitive.

- Do not touch the green surface.
- Never expose the drum to direct sunlight or to very bright room lighting.
- Do not expose it to normal room light for more than 5 minutes.
- If the image drum must be out of the printer for longer than 5 minutes, place the image drum inside a black plastic bag or carefully place it in a drawer or cabinet to keep it away from light.
- **4.** Remove any sheets of paper on the belt unit.

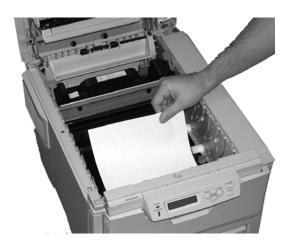

### **CAUTION!**

Do not use any sharp or abrasive objects to separate sheets from the belt. This may damage the belt surface.

#### NOTE

Warning! If the printer has been printing, the fuser will be *HOT*!

If the sheet is well advanced into the fuser (only a short length is still visible), do not attempt to pull it back. See step 4 under "Jam 382".

To remove a sheet trapped in the fuser:

- 1. Grasp the edge of the sheet.
- **2.** Push the fuser pressure release lever (1) towards the front and down.
- **3.** Lift out the sheet.
- **4.** Let go of the fuser pressure release lever.

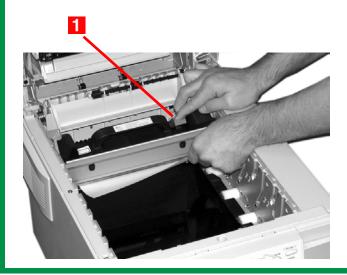

Place the four image drums/toner cartridges back in the printer. Be sure to place them in the proper sequence (1 = Cyan, 2 = Magenta, 3 = Yellow, 4 = Black).

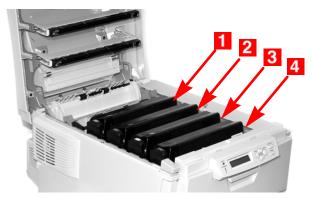

**6.** Close the top cover.

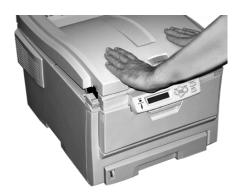

### Jam 382

OPEN TOP COVER 382: Paper Jam

### **1.** Open the top cover.

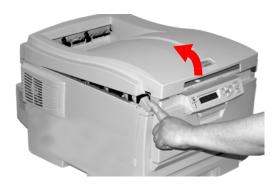

### **2.** Gently pull the sheet out.

- If the sheet does *not* come out easily, go to the next step.
- If the sheet does come out, close the cover.

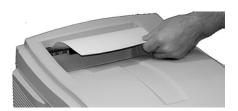

### **3.** Lower the rear exit tray.

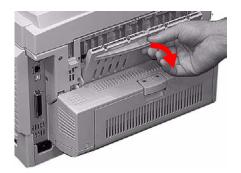

**4.** Pull out the jammed sheet.

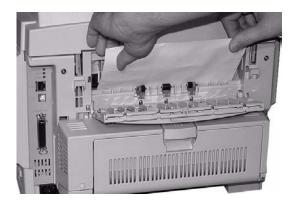

# **Important!**

### **WARNING!** The fuser may be HOT!

If the sheet is difficult to remove, it is partially jammed in the fuser. To get it out, reach around the top cover and press down on the fuser pressure release lever (1) before pulling the sheet out. Then let go of the fuser pressure release lever.

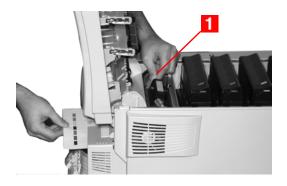

**5.** Close the rear exit.

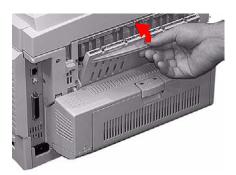

### **6.** Close the top cover.

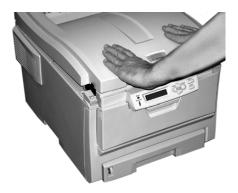

### Jam 390

CHECK MP TRAY 390: Paper Jam

## Sheet has just entered the printer

**1.** Gently pull the sheet out of the printer.

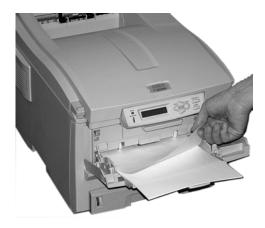

# Sheet can't easily be pulled out from the front

1. Lift the front cover release. Pull open the front cover.

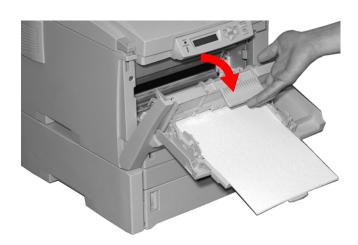

### **2.** Remove any jammed sheets.

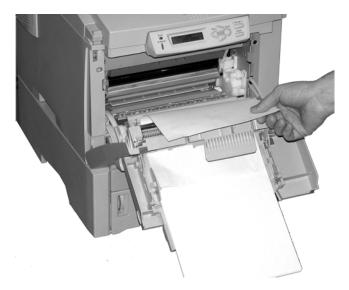

### 3. Close the front cover.

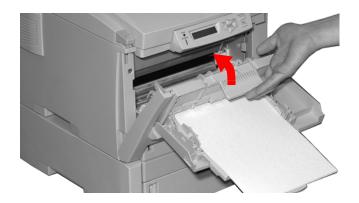

### Jam 391 and 392

OPEN FRONT COVER nnn: PAPER JAM

nnn = 391 or 392

**1.** Pull out the appropriate tray.

391 = Tray 1

392 = Optional Tray 2.

**2.** Remove any sheet jammed as it exited the tray.

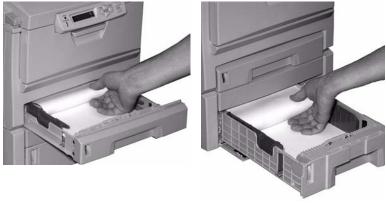

391 392

### **3.** Open the front cover.

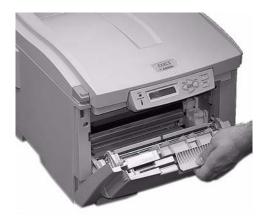

**4.** Remove any jammed sheets.

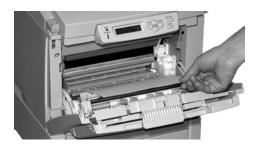

### **5.** Close the front cover.

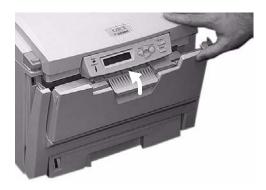

# **Print Quality Problems** \_\_\_\_\_

# **Blurred print (letter edges)**

| Possible cause                                   | Remedy                                                                  |
|--------------------------------------------------|-------------------------------------------------------------------------|
| LED is dirty.                                    | Clean LED with lens cleaner or soft tissue.                             |
| Cannot print desired color because toner is low. | Replace toner cartridge. See "Replace a Toner<br>Cartridge" on page 49. |

# Blurred print (one side of page)

| Possible cause                                              | Remedy                                                                                                    |
|-------------------------------------------------------------|----------------------------------------------------------------------------------------------------|
| Top cover is not properly closed.                           | Press the cover release latch and open, then close, the cover.                                                                                         |
| One or more of the toner cartridges is not seated properly. | Open the top cover and check to be sure that each toner cartridge is fully seated and that each toner cartridge lock lever is pushed all the way back. |

# Fading, in patches

| Possible cause      | Remedy                                                                                          |
|---------------------|-------------------------------------------------------------------------------------------------|
| The paper is moist. | Store paper within specified temperature and humidity levels. See "Specifications" on page 103. |

# Fading, Vertically

| Possible cause                   | Remedy                                           |
|----------------------------------|--------------------------------------------------|
| LED head is dirty.               | Clean LED head with lens cleaner or soft tissue. |
| Toner is low.                    | Change toner cartridge.                          |
| Paper is unsuitable for printer. | Use recommended paper.                           |

# **Light Print**

| Possible cause                                | Remedy                                                                                          |
|-----------------------------------------------|-------------------------------------------------------------------------------------------------|
| The toner cartridge is incorrectly installed. | Reinstall the toner cartridge. See "Replace a<br>Toner Cartridge" on page 49.                   |
| Toner is low.                                 | Change toner cartridge. See "Replace a Toner<br>Cartridge" on page 49.                          |
| The paper is moist.                           | Store paper within specified temperature and humidity levels. See "Specifications" on page 103. |
| Paper is unsuitable for printer.              | Use recommended paper. See "Paper (Print Media)" on page 10.                                    |

# Lines, Black (Vertical)

| Possible<br>cause                                  | Remedy                                                                                                    |
|----------------------------------------------------|----------------------------------------------------------------------------------------------------|
| Image drum is damaged.                             | Replace image drum. See "Replace an Image Drum" on page 57.                                                                                                    |
| Toner is low.                                      | Change toner cartridge. See "Replace a Toner<br>Cartridge" on page 49.                                                                                                    |
| Periodic black<br>lateral lines or<br>spots.       | 44 to 94 mm  The green surface of the image drum is damaged or dirty. If damaged, replace the image drum cartridge. See "Replace an Image Drum" on page 57. If dirty, wipe the image drum gently with soft tissue. If this does not work, replace the image drum. See "Replace an Image Drum" on page 57.  113 mm  The fuser roller is damaged. Change the fuser. See "Replace the Fuser" on page 66. |
| The image drum<br>has been<br>exposed to<br>light. | Remove the image drum from the printer and store it in<br>a dark place for several hours. If this does not work,<br>replace the image drum. See "Replace an Image<br>Drum" on page 57.                                                                                                    |

# Lines, White (Vertical)

| Remedy                                           |
|--------------------------------------------------|
| Clean LED head with lens cleaner or soft tissue. |
| Change toner cartridge.                          |
| Change image drum.                               |

# **Shading on unprinted sections**

| Possible cause                                 | Remedy                                                                                          |
|------------------------------------------------|-------------------------------------------------------------------------------------------------|
| Paper has been affected by static electricity. | Store paper within specified temperature and humidity levels. See "Specifications" on page 103. |
| Paper is too thick.                            | Use recommended paper. See "Paper Weights" on page 11.                                          |
| Toner is low.                                  | Replace toner cartridge. See "Replace a Toner<br>Cartridge" on page 49.                         |

# Toner rubs off when you rub the printed surface.

| Possible cause                                                        | Remedy                                                                                                    |
|-----------------------------------------------------------------------|----------------------------------------------------------------------------------------------------|
| Media Weight and<br>Media Type settings<br>may not be<br>appropriate. | Set the value of media weight in the menu to the next heaviest one (MEDIA MENU $ ightarrow$ YYY MEDIA WEIGHT).                                                             |
| Packing materials were left on the fuser when it was installed.       | Careful! Fuser my be <i>HOT</i> !  Open the top cover and check to be sure that all the packing materials were removed from the fuser. See "Replace the Fuser" on page 66. |

# **Cannot configure for USB connection**

### **NOTE**

Windows NT 4.0 does not support USB. Windows 98 upgraded from Windows 95 may not support USB.

| Possible cause                                                   | Remedy                                                                                                   |  |  |
|------------------------------------------------------------------|----------------------------------------------------------------------------------------------------|--|--|
| USB cable does not meet specifications.                          | Use USB cable to specification Ver.2.0.                                                                  |  |  |
| Interface is disabled.                                           | Check that USB interface is set to Enable in the menu (USB MENU $\rightarrow$ USB $\rightarrow$ ENABLE). |  |  |
| Configuration procedure was not correctly followed or cancelled. | Configure again from the beginning.                                                                      |  |  |
| USB cable is disconnected or faulty.                             | Reconnect or try another cable.                                                                          |  |  |
| A USB hub is being used.                                         | The printer cannot be used with a USB hub. Connect the printer and computer directly.                    |  |  |
| The USB cable is installed in the Ethernet port.                 | Make sure the USB cable is plugged into the black USB port (1) on the printer:                           |  |  |

# **Cannot print**

• PRNUSBx write error is displayed.

| Possible cause                                                          | Remedy                                                                                                  |
|-------------------------------------------------------------------------|----------------------------------------------------------------------------------------------------|
| Interface is disabled.                                                  | In the printer menu settings, enable the USB interface (USB MENU $ ightarrow$ USB $ ightarrow$ ENABLE). |
| Printer is switched OFF.                                                | Turn on the printer.                                                                                    |
| Printer interface cable is disconnected.                                | Reconnect the printer interface cable.                                                                  |
| A converter, buffer,<br>extension cable or<br>USB hub is being<br>used. | Test by connecting the printer and computer directly.                                                   |
| Printer driver output port is incorrect.                                | Set correct output port to which the printer interface cable is connected.                              |
| Printer is not selected in the printer driver.                          | Select the printer or set to default printer.                                                           |
| Incorrect printer driver is being used.                                 | Delete this printer driver and install correct printer driver from the CD supplied with your printer.   |

| _         |   |      |    |     |   |    |   |
|-----------|---|------|----|-----|---|----|---|
| $\Lambda$ |   | ca   | -  | OB  |   | FO | • |
| м         | u |      | LI | UII |   | ıu |   |
|           |   | <br> |    |     | _ | -  |   |

or

# General Protection Fault\_\_\_\_\_

| Possible cause                                             | Remedy                              |
|------------------------------------------------------------|-------------------------------------|
| Application is not suitable for the operating system.      | Upgrade the application.            |
| Memory is insufficient for number of applications running. | Close all other applications.       |
| Print file is corrupted.                                   | Correct or recreate the file.       |
| Memory is insufficient for application.                    | Increase computer's memory.         |
| Printer driver is incorrectly configured.                  | Correctly configure printer driver. |

# Paper Size Change Request \_\_\_\_\_

| Possible cause      | Remedy                                                                                                    |
|---------------------|----------------------------------------------------------------------------------------------------|
| different size from | Either change paper in tray to match size formatted in application and press ON-LINE to continue, or continue printing on existing paper by pressing ON-LINE. |

# Printer does not go online \_\_\_\_\_

| Possible cause | Remedy                                                                                                    |
|----------------|----------------------------------------------------------------------------------------------------|
| Bad connection | Switch off the printer and disconnect the power cable. Reconnect the power cable and switch the printer on. If this does not clear the fault, call for service. |

# Printer makes a strange noise \_\_\_\_\_

| Possible cause                                                        | Remedy                                                       |
|-----------------------------------------------------------------------|--------------------------------------------------------------|
| The printer is not horizontal.                                        | Place the printer on a stable, level surface.                |
| There are scraps of paper or other foreign matter inside the printer. | Check the inside of the printer and remove any such objects. |
| The top cover is not firmly shut.                                     | Press the left and right sides of the top cover.             |

# Printer takes a long time to start printing

| Possible cause                                                                           | Remedy                                                                                                    |
|------------------------------------------------------------------------------------------|----------------------------------------------------------------------------------------------------|
| The printer has to warm up returning from power save mode.                               | In the printer menu settings, set power save to a higher value to increase the length of time before entering power save mode (SYS CONFIG MENU $ ightarrow$ POW SAVE TIME). |
| The image drum carries out a cleaning process to ensure print quality, which takes time. | Wait until this process has been completed.                                                                                                    |
| The fuser unit adjusts temperature, which takes time.                                    | Wait until this process has been completed.                                                                                                    |
| The printer is processing data from another interface.                                   | Wait until this data is processed.                                                                                                    |

# Printing cancels \_\_\_\_\_

| Possible cause                         | Remedy                                                                                     |  |
|----------------------------------------|--------------------------------------------------------------------------------------------|--|
| The printer interface cable is faulty. | Replace the printer interface cable.                                                       |  |
| The time out setting is too short.     | Reset time out in the menu to a higher value (SYS CONFIG MENU $\rightarrow$ WAIT TIMEOUT). |  |

# Printing does not start \_\_\_\_\_

| Possible cause | Remedy                                                                          |
|----------------|---------------------------------------------------------------------------------|
| Printer error  | Check the control panel. If an error message is displayed, correct the problem. |

# Printing is slow\_\_\_\_\_

| Possible cause                                   | Remedy                                                            |
|--------------------------------------------------|-------------------------------------------------------------------|
| Print processing is carried out by the computer. | Use a computer with a faster processor.                           |
| Print resolution is set high.                    | Set lower print resolution in the printer driver Job Options tab. |
| Data is too complex.                             | Simplify data.                                                    |

# Cleaning \_\_\_

### **Cleaning Page**

### Macintosh

#### OS 10.2 and 10.3

Use this to generate a cleaning page which runs through the printer before the job is printed. This should eliminate any fading, streaking or erratic marks from the printed pages.

- 1. Open the file you want to print.
- **2.** Click File  $\rightarrow$  Print.
- **3.** Open the drop-down list below Presets. Select Printer Option.
- **4.** Select "Run maintenance cycle before printing". If the box has a check mark, the feature is ON. If the box is empty, the feature is OFF.
- **5.** Change any other settings as desired.
- 6. Click Print.

# **Printer Drivers**

### **General Information**

#### NOTE

Most applications allow the printer properties to be accessed from within the document print dialog box.

Application settings override driver settings. Driver settings override printer menu settings.

See your printed Setup Guide for information on installing the driver supplied with your printer.

You can also go to http://my.okidata.com to see/download a copy of the Setup Guide or for the latest information on printer drivers.

For more information about working with your printer driver, refer to the appropriate operating system.

• "Macintosh" see page 144

Summary

**Presets** 

Scheduler

Paper Handling

### **Macintosh**

#### **General Information**

### Summary

Macintosh OS 10.2 and 10.3

The "Summary" lists all the printer settings currently made for your print job. See "Summary" on page 145.

#### **Presets**

Macintosh OS 10.2 and 10.3

"Presets" allow you to save a group of settings which you use for many documents, or to change the settings designated as the Standard Preset. See "Presets" on page 145.

#### Scheduler

Macintosh OS 10.3 only

"Scheduler" allows you to schedule when your job will print and its priority relative to other jobs in the print queue. See "Scheduler" on page 146.

### Paper Handling

Macintosh OS 10.3 only

"Paper Handling" allows you to determine how the pages in your print job will print. Choices are: Reverse page order, All Pages, Odd numbered pages, or Even numbered pages.

Select "Reverse page order" to print the last page of the document first. This is useful when you are printing to the straight-through, rear (face up) exit required for heavy paper, labels, envelopes and transparencies.

See "Paper Handling" on page 147.

# Summary

## Macintosh OS 10.2 and 10.3

The "Summary" lists all the printer settings currently made for your print job.

- **1.** Open the file you want to print.
- **2.** Click File  $\rightarrow$  Print.
- **3.** Open the drop-down list below Presets. Select Summary.

## **Presets**

## Macintosh OS 10.2 and 10.3

# **Use/Save Presets**

Presets allow you to save a group of settings which you use for many documents, or to change the settings designated as the Standard Preset.

For example, if you are using Job Accounting, you can enter your User Name and Job Account ID on the Job Accounting screen, then save the setting as part of the Standard Preset.

## **Create a New Preset**

- **1.** Make all the printer settings you wish to save as a Preset.
- **2.** Select Summary. Review the settings to make sure you have all the settings you want to save.
- **3.** Open the Presets drop-down list. Select Save As ....
- **4.** Type in a name under which to save your settings. Click OK.
- **5.** The new Preset appears in the drop-down list.

# **Change an Existing Preset**

- Make sure the Preset you wish to change is selected in the Preset box.
- **2.** Make any needed changes in the printer settings.
- **3.** Review the Summary screen to confirm that the settings are what you want.
- **4.** Open the drop-down list. Select Save. The revised settings are saved under that Preset.

## **Delete a Preset**

## **CAUTION!**

When you click Delete, the Preset is instantly deleted *without* prompting you to confirm the deletion.

- Make sure the Preset you wish to change is selected in the Preset box.
- **2.** Open the drop-down list. Select Delete. The Preset is deleted from the list.

## **Scheduler**

# Macintosh OS 10.3 only

- **1.** Open the file you want to print.
- **2.** Click File  $\rightarrow$  Print.
- **3.** Open the drop-down list below Presets. Select Scheduler.
- **4.** At Print Document, set the schedule for when your job prints.

Now (the default).

At [a specific time you specify in one minute increments]

On Hold [until you come back and select Now]

**5.** At Priority, select the urgency of your print job. If your job competes with other documents in the print queue, this setting determines the printing priority of your job.

# **Paper Handling**

# Macintosh OS 10.3 only

- 1. Open the file you want to print.
- **2.** Click File  $\rightarrow$  Print.
- **3.** Open the drop-down list below Presets. Select Paper Handling.

Reverse page order

Select this to print the last page of the document first. This is useful when you are printing to the straight-through, rear (face up) exit required for heavy paper, labels, envelopes and transparencies.

#### Print

All Pages

Odd numbered pages

Even numbered pages

Use this to print only the odd or only the even pages in your document.

# **Printer Features**

# **Overview**

Banners: see page 149

Black Printing: see page 151

Booklets: see page 156 Collating: see page 160

Color Matching: see page 163

Custom Page Size: see page 192 Duplex Printing: see page 195

Grayscale: see page 201

N Up (multiple pages on one sheet): see page 202

Photographs: see page 205

Posters: see page 208

Print Resolution: see page 210

Save as File: see page 214
Toner Saving: see page 215
Watermarks: see page 219

## **Banners**

## **General Information**

A banner is a document printed on an exta-long sheet of paper.

To print a banner, you must:

use an application that supports banners
 Notes:

Word does not support banners. Word limits page length to 22 inches (558.8 mm).

Power Point does support banners.

- define a custom page size for your banner
   See "Custom Page Sizes" on page 192.
- use the Multi Purpose Tray and the Face Up (Rear) Exit
   See

Multi-Purpose Tray (MP Tray) [Manual Feed], on page 35

Face Up (Rear Exit), on page 38

# **Specifications**

- Length: up to 47" (1.2 m)
- Width Range = 8¼ to 8½" (210 to 215.9 mm)
- Weight Range = 28 to 34 lb. US Bond (105 to 128 g/m2)
- Path = Rear Exit (Face Up Stacker) only
- Feed one sheet at a time.

## Windows

For important information about printing banners, see General Information, on page 149.

## Macintosh

#### OS 10.2 and 10.3

For important information about printing banners, see General Information, on page 149.

Before you print a banner, you must set Multi Purpose Tray is Manual feed to ON in the printer driver. The default is OFF.

The printer operator panel will prompt you to load the media before the job prints.

- **1.** Open the file you want to print.
- **2.** Click File  $\rightarrow$  Print.
- **3.** Open the drop-down list below Presets. Select Printer Option.
- **4.** Select "Multi Purpose Tray is Manual feed". If the box has a check mark, the feature is ON. If the box is empty, the feature is OFF.
- **5.** Change any other settings as desired.
- 6. Click Print.

# Black Printing \_\_\_\_

## **General Information**

Your printer prints the color black in one of two ways:

- Composite Black
- True Black

# **Composite Black**

The cyan, magenta, yellow, and black toners are *combined* to create composite black.

Use composite black when printing photographs.

Composite Black can appear as a brownish-black.

## **True Black**

Only black toner is used to print true black.

Use True Black when printing a combination of text and graphics.

If you use True Black to print photographs, dark sections of the photos may appear black.

## **Windows**

## **True Black**

Normally, the printer prints black using all four toner colors (Composite Black).

If you do a lot of black-only printing, set the printer to use only black toner (True Black).

#### **Individual Print Jobs**

- 1. When you print a job, click on the driver's Color tab
- Click in the box next to Grayscale. If the box has a check mark, the feature is ON.

If the box is empty, the feature is OFF.

## **All Print Jobs (Default)**

- **1.** Click Start  $\rightarrow$  Settings  $\rightarrow$  Printers [Printers and Faxes in Windows XP].
- **2.** Right-click the printer name.
- 3. Next

Windows 98/Me: select Properties. Click Printer Properties.

Windows 2000/XP: select Properties. Click Printing Preferences.

Windows NT 4.0: select Document Defaults.

- **4.** On the Color tab, click Grayscale. If the box has a check mark, the feature is ON. If the box is empty, the feature is OFF.
- 5. Click OK twice.

## **NOTE**

Once Grayscale is set as the default, you must select either Auto Color or Manual Color on the Color tab when you print color documents. See "List of Color Matching Methods" on page 180.

## Windows

## **Black Finish**

#### **Individual Print Jobs**

#### NOTE

The driver's color options are only designed to work with RGB data.

- 1. Open the file you want to print.
- **2.** Click File → Print.
- 3. Click on the Color tab.
- **4.** At Advanced Color, make your selection. If the box has a check mark, the feature is ON.
- If the box is empty, the feature is OFF. **5.** Below Black Finish, make your selection.
- Choices are Auto, Gloss, and Matte.

#### Gloss

This option produces printing with a more glossy finish.

#### Matte

This option uses more Black and less CMYK while producing a flatter black.

- **6.** Change any other settings as desired.
- **7.** Click Print.
- **8.** The document prints.

# All Print Jobs (Default)

- **1.** Click Start  $\rightarrow$  Settings  $\rightarrow$  Printers [Printers and Faxes in Windows XP].
- 2. Right-click the printer name.
- **3.** Next

Windows 98/Me: Select Properties. Click Printer Properties.

Windows 2000/XP: Select Properties. Click Printing Preferences.

Windows NT 4.0: Select Document Defaults.

- **4.** Click on the Color tab.
- 5. At Advanced Color, make your selection. If the box has a check mark, the feature is ON.

If the box is empty, the feature is OFF.

**6.** Below Black Finish, make your selection. Choices are Auto, Gloss, and Matte.

## Gloss

This option produces printing with a more glossy finish.

#### Matte

This option uses more Black and less CMYK while producing a flatter black.

- **7.** Change any other settings as desired.
- 8. Click Print.
- **9.** The document prints.

## Macintosh

## OS 10.2 and 10.3

#### **True Black**

- **1.** Open the file you want to print.
- **2.** Click File  $\rightarrow$  Print.
- **3.** Open the drop-down list below Presets. Select Printer Option.
- **4.** At "Always create 100% Black(K) Toner", make your selection.

If the box has a check mark, the feature is ON.

If the box is empty, the feature is OFF.

- **5.** Change any other settings as desired.
- 6. Click Print.

## **Macintosh**

## OS 10.2 and 10.3

#### **Black Finish**

- 1. Open the file you want to print.
- **2.** Click File  $\rightarrow$  Print.
- 3. Open the drop-down list below Presets. Select Color.
- **4.** Under Color Mode, select Advanced Color.
- **5.** Choose the type of black finish.

#### Gloss

This option produces printing with a more glossy finish.

#### Matte

This option uses more Black and less CMYK while producing a flatter black.

- **6.** Change any other settings as desired.
- **7.** Click Print.

# **Booklets (Binding Print)**

# **General Information**

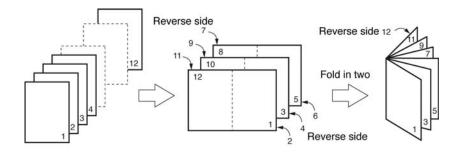

Booklet printing allows you to print a document like a brochure or greeting card.

Both the duplex unit and additional memory must be installed and enabled in the driver *before* using booklet printing.

Some applications do not support booklet printing.

Please read the Notes (below).

# **Booklet Printing Restrictions**

## **NOTES**

Both the duplex unit and additional memory must be installed and enabled in the driver before using booklet printing.

Not available on some network connections: see the Help file.

Some software applications may not support booklet printing.

The right-to-left setting allows a booklet to be printed for right to left reading, which is used in some languages.

Booklet printing is restricted to four (4) pages per sheet [two (2) pages per side].

## **Examples:**

- print a 5½ x 8½ inch booklet on 8½ x 11 inch paper
- print an 8½ x 11 inch booklet on 11 x 17 inch paper

Most applications allow the printer properties to be accessed from within the document print dialog box.

Application settings override driver settings. Driver settings override printer menu settings.

## Windows

#### **NOTES**

Before booklet printing can be carried out, both the duplex unit and additional memory must be

- installed
- enabled in the driver.

Not available on some network connections: see the Help file.

Some software applications may not support booklet printing.

The right-to-left setting allows a booklet to be printed for right to left reading, which is used in some languages.

Booklet printing is restricted to four (4) pages per sheet [two (2) pages per side].

## Examples:

- print a 5½ x 8½ inch booklet on 8½ x 11 inch paper
- print an 8½ x 11 inch booklet on 11 x 17 inch paper

Most applications allow the printer properties to be accessed from within the document print dialog box.

Application settings override driver settings. Driver settings override printer menu settings.

- **1.** Open the file you want to print.
- **2.** Click File  $\rightarrow$  Print.
- **3.** In the Print dialog box, select your printer.
- **4.** Next:

Windows 98/Me/NT4.0: click Properties.

Windows XP: click Preferences.

Windows 2000: go to the next step.

**5.** On the Setup tab, under Finishing Mode, in the drop-down list, select Booklets.

**6.** Click Options. Enter your settings. Click OK.

**7.** Next:

Windows 98/Me/NT4.0: .

Windows XP: click OK.

Windows 2000: go to the next step.

**8.** Next:

Windows 98/Me/NT4.0: click OK.

Windows XP: click Print.

Windows 2000: click Print.

# **Macintosh**

## OS 10.2 and 10.3

This feature is not available in these operating systems.

# **General Information**

# **Important**

If your software application has a collate option, use it instead of the collate option in the printer driver.

This prevents any conflicts between the software application and the printer driver.

## **NOTE**

Most applications allow the printer properties to be accessed from within the document print dialog box. Application settings override driver settings. Driver settings override printer menu settings.

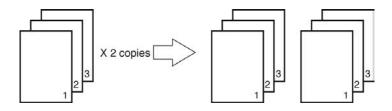

Collating is printing multiple copies of a multi-page job where each copy has the pages arranged in the correct order.

If you print multiple copies of a multi-page job and DO NOT specify collating, all of the copies of the first page print before the copies of the subsequent page(s) print.

## **Windows**

# **Important**

If your software application has a collate option, use it instead of the collate option in the printer driver. This prevents any conflicts between the software application and the printer driver.

## **NOTE**

Most applications allow the printer properties to be accessed from within the document print dialog box. Application settings override driver settings. Driver settings override printer menu settings.

- **1.** Open the file you want to print.
- **2.** Click File  $\rightarrow$  Print.
- **3.** In the Print dialog box, select your printer.
- 4. Next:

Windows 98/Me/NT4.0: click Properties.

Windows XP: click Preferences.

Windows 2000: go to the next step.

- **5.** On the Job Options tab, under Job Type, enter the number of copies required. Select Collate.
- **6.** Next:

Windows 98/Me/NT4.0/XP: click OK.

Windows 2000: go to the next step.

**7.** Next:

Windows 98/Me/NT4.0: click OK.

Windows XP/2000: click Print.

## **Macintosh**

## OS 10.2 and 10.3

- 1. Open the file you want to print.
- **2.** Click File  $\rightarrow$  Print.
- **3.** Open the drop-down list below Presets. Select Copies & Pages.
- **4.** At Collated, make your selection. If the box has a check mark, the feature is ON. If the box is empty, the feature is OFF.
- **5.** Change any other settings as desired.
- 6. Click Print

#### **Overview**

## **NOTE**

Most applications allow the printer properties to be accessed from within the document print dialog box. Application settings override driver settings. Driver settings override printer menu settings.

Color reproduction is a complex topic.

This topic is divided into two sections:

 background information
 The background information explains the factors that affect color matching.

See page 164.

how-to information

The how-to information explains how to perform color matching with your printer.

See page 180.

# **Background Information**

## **NOTE**

Most applications allow the printer properties to be accessed from within the document print dialog box. Application settings override driver settings. Driver settings override printer menu settings.

Color reproduction is a complex topic.

This background information explains the factors that affect color matching.

Background information is divided into these sections:

- **1.** Factors that Affect Color Printing: see page 165
- 2. Choosing a Color Matching Method: see page 171
- 3. Printing Vivid Colors: see page 176
- 4. Color Settings: see page 177
- **5.** Hue, Brightness, and Saturation: see page 179

# **Factors that Affect Color Printing**

There are many factors that affect color printing.

Some of the most important factors are:

- the differences between the range of colors a monitor can reproduce versus the range of colors that a printer can reproduce. See page 166.
- monitor settings. See page 167.
- color settings in your software application. See page 168.
- how your software application displays colo.r See page 168.
- color settings in your printer driver. See page 169.
- viewing (lighting) conditions. See page 170.
- paper type. See page 170.

# **Factors that Affect Color Printing**

**Monitor Colors vs. Printer Colors** 

# (Differences between the range of colors a monitor or printer can reproduce)

Neither a printer nor a monitor can reproduce the full range of colors seen by the human eye.

Each device is limited to a certain range of colors.

- A printer cannot reproduce all of the colors displayed on a monitor.
- A monitor cannot reproduce all of the colors printed by a printer.

Both devices use very different technologies to represent color.

- A monitor uses Red, Green and Blue (RGB) phosphors (or LCDs).
- A printer uses Cyan, Yellow, Magenta and Black (CMYK) toner or ink.

Very vivid colors (such as intense reds and blues) can be displayed on a monitor. These same colors cannot be easily produced on *any* printer using toner or ink.

There are certain colors (for example, some yellows), that can be printed, but cannot be displayed accurately on a monitor.

These differences between monitor colors and printer colors are the main reasons why printed colors do not always match the colors displayed on screen.

# **Factors that Affect Color Printing**

## **Monitor Settings**

The brightness and contrast controls on your monitor can change how your document looks on-screen.

Your monitor color temperature also influences how "warm" or "cool" the colors look.

## **NOTE**

Several of the Color Matching options make reference to your monitor's Color Temperature.

Many monitors allow you to adjust the color temperature through their control panels.

There are several settings found on a typical monitor:

#### 5000k \* or D50

Warmest; yellowish lighting.

Typically used in graphics arts environments.

#### 6500k \* or D65

Cooler

Approximates daylight conditions.

#### 9300k \*

Cool

The default setting for many monitors and television sets.

\*k = degrees Kelvin, a measurement of temperature

# Macintosh OS 10.1, 10.2, and 10.3

You can calibrate your monitor's color regimen in System Preferences  $\rightarrow$  Displays  $\rightarrow$  Color.

# **Factors that Affect Color Printing**

## **Software Settings**

Many software applications have their own color settings.

The application settings may override the settings in the printer driver.

Please refer to the documentation for your software application for details on how that particular program's color management functions.

## How the application displays color

Some graphics applications such as CorelDRAW<sup>®</sup>, Adobe<sup>®</sup> Photoshop<sup>®</sup>, or Macromedia Freehand<sup>®</sup> may display color differently from "office" applications such as Microsoft<sup>®</sup> Word.

For more information, please see your application's online help or user manual.

# **Factors that Affect Color Printing**

## **Printer Driver Settings**

The color settings in your printer driver can change the appearance of a document.

There are several options available to help match the printed colors with those displayed on screen.

See "How To" on page 180.

#### For Windows

The printer drivers supplied with your printer provide several controls for changing the color output.

The default driver settings produce good results for most documents.

#### For Macintosh

The install utility provides

- a color matching profile for your printer and
- a Color Option utility in the print driver.

The **Auto** settings produce good results for most documents.

See "Auto Color" on page 181.

# **Factors that Affect Color Printing**

# **Lighting (Viewing) Conditions**

A document can look very different under various lighting conditions.

For example, the colors may look different when viewed standing next to a sunlit window compared to how they look under standard office fluorescent lighting.

# **Paper Type**

The type of paper used can also significantly affect the printed color.

For example, a printout on recycled paper can look duller than one on specially formulated glossy paper.

# **Choosing a Color Matching Method**

#### **General Information**

#### **NOTE**

These suggestions are for guidance only. Your results may vary depending on the application from which you are printing.

Some applications override, without warning, any color matching settings in the printer driver.

There is no one way to achieve a good match between the document displayed on your monitor, and its printed equivalent.

There are many factors involved in achieving accurate and reproducible color.

However, the following guidelines may help in achieving good color output from your printer.

There are several suggested methods. The method you choose is determined by the type of document you are printing.

- most common [RGB]. See page 173.
- professional desktop publishing and graphics [CMYK].
   See page 173.
- photographic images. See page 174.
- specific colors (i.e., a company logo). See page 175.
- printing vivid colors. See page 176.

# **Choosing a Color Matching Method**

Your choices are:

Auto Color

Advanced Color

Grayscale

#### Auto Color

Your printer automatically uses the best method to match color, depending on the type of document you are printing.

See "Auto Color" on page 181.

#### Advanced Color

Advanced Color allows you to customize the color matching settings you use.

Color matching is a complex topic. Use Advanced Color only if you are comfortable with color matching concepts!

See "Advanced Color" on page 183.

# Grayscale

This option prints all documents as monochrome.

No color prints.

The printer interprets all colors as a variation of grays.

See "Grayscale" on page 185.

# **Choosing a Color Matching Method**

#### **RGB or CMYK?**

The guidelines for choosing a color matching method make distinctions between RGB and CMYK.

RGB = Red, Green, Blue

and

CMYK = Cyan, Magenta, Yellow, Black.

Most documents you print are in RGB format. This is the most common method. If you do not know your document's color mode, assume that it is RGB.

CMYK documents are typically only supported in professional Desktop Publishing and Graphics applications.

#### Windows and Macintosh 10.2 and 10.3

The driver and Color Swatch Utility supplied with your printer support only RBG. If you wish to use CMYK, you might be able to use the software application's Soft Proofing feature.

# **Choosing a Color Matching Method**

## **Matching Photographs**

## **RGB** only

Select a matching method appropriate to your monitor.

#### Windows

Natural is generally a good choice. Select a matching method appropriate to your monitor.

See "Color Settings" on page 177.

#### Macintosh

OS 10.2 and 10.3

Natural is a generally a good choice. Select a matching method appropriate to your monitor.

See "Color Settings" on page 177.

#### **RGB or CMYK**

If you are printing photographic images from a graphics application such as Adobe Photoshop, you may be able to use Soft-Proofing to simulate the printed image on your monitor.

# **Choosing a Color Matching Method**

## **Matching Specific Colors**

(Example: Company logo)

## **RGB** only

#### Windows

Color Swatch Utility

Use the Color Swatch Utility to print out a chart of RGB swatches. Select your desired RGB values from the swatches. Enter the values in your application's color picker

See "Color Swatch Utility" on page 243.

#### Macintosh

OS 10.2 and 10.3

Color Swatch Utility

Use the Color Swatch Utility to print out a chart of RGB swatches. Select your desired RGB values from the swatches. Enter the values in your application's color picker

See "Color Swatch Utility" on page 243.

#### **RGB or CMYK**

If you are printing from a graphics application such as Adobe Photoshop, you may be able to use Soft-Proofing to simulate the printed image on your monitor.

# Color Matching Choosing a Color Matching Method Printing Vivid Colors

## **RGB** only

Choices are

- Monitor 6500k Vivid
- sRGB
- Digital Camera settings.

#### Windows

See "Color Settings" on page 177.

#### Macintosh

OS 10.2 and 10.3

See "Color Settings" on page 177.

#### **RGB or CMYK**

Windows

Auto is a generally a good choice.

See "Auto Color" on page 181.

#### Macintosh

OS 10.2 and 10.3

Auto is a generally a good choice.

See "Auto Color" on page 181.

# **Color Settings**

This is a list of all possible options.

The list you see varies according to your computer platform, operating system, color production method, and printer driver type.

You can modify these settings by selecting Advanced Color, then Natural. See "Advanced Color" on page 183.

## Monitor (6500k) Auto

The default setting (in Macintosh) that selects the best options for your printer. This selection works best for office situations.

Optimized for printing general documents when using a monitor with a color temperature of 6500K.

## Monitor (6500k) Perceptual

This is best choice for printing photographic images.

Optimized for printing photographs when using a monitor with a color temperature of 6500K.

## Monitor (6500k) Vivid

Ideal for office graphics and text.

Optimized for printing bright colors when using a monitor with a color temperature of 6500K. Vivid or Digital Camera settings produce brightest colors.

## Monitor (9300k)

Optimized for printing photographs when using a monitor with a color temperature of 9300K.

# **Digital Camera**

Optimized for printing photographs taken with a digital camera. This tends to produce prints with lighter and brighter colors.

For some photographs, other settings may be better depending on the subjects and the conditions under which they were taken. Vivid or Digital Camera settings produce brightest colors.

#### sRGB

This option attempts to simulate RGB color.

Optimized for matching specific colors, such as a company logo color. The colors within the printer's color gamut are printed without any modification. Only colors that fall outside the printable colors are modified.

# Hue, Brightness, and Saturation

There are three main components to color: Hue, Brightness, and Saturation.

#### Hue

The component that determines the frequency of light or the position in the spectrum or the relative amounts of red, green and blue. Hue corresponds to the common definition of color, e.g. "red", "orange", "violet" etc.

## **Brightness**

The component that determines the total amount of light (white) in the color. Zero brightness is black. 100% Brightness is white. Intermediate values are "light" or "dark" colors.

#### Windows and Macintosh 10.3

Brightness can be adjusted when using the Advanced Color or Gray Scale color modes (color matching methods).

Advanced Color: see page 183

Gray Scale: see page 185

#### Saturation

The degree of saturation of a color is its relative purity, or freedom from, mixture with white.

#### Windows and Macintosh 10.3

Saturation can be adjusted when using the Advanced Color or Gray Scale color modes (color matching methods).

Advanced Color: see page 183

Gray Scale: see page 185

## **How To**

## **NOTE**

Most applications allow the printer properties to be accessed from within the document print dialog box. Application settings override driver settings. Driver settings override printer menu settings.

Color reproduction is a complex topic.

This how-to information explains how to perform color matching with your printer.

# **List of Color Matching Methods**

This is a list of all possible options.

The list you see varies according to your computer platform, operating system, color production method, and printer driver type.

To change these settings in your printer driver, refer to the appropriate section.

Auto Color: see page 181

• Advanced Color: see page 183

• Grayscale: see page 185

# **Auto Color**

Your printer automatically uses the best method to match color, depending on the type of document you are printing.

#### Windows

# **Individual Print Jobs**

#### **NOTE**

The driver's color options are only designed to work with RGB data.

- 1. Open the file you want to print.
- **2.** Click File  $\rightarrow$  Print.
- 3. Click on the Color tab.
- **4.** At Auto Color, make your selection. If the box has a check mark, the feature is ON. If the box is empty, the feature is OFF.
- **5.** Click OK until you return to the Print dialog box.
- **6.** Print the document.

# All Print Jobs (Default)

- **1.** Click Start  $\rightarrow$  Settings  $\rightarrow$  Printers [Printers and Faxes in Windows XP].
- 2. Right-click the printer name.
- 3. Next

Windows 98/Me: select Properties. Click Printer Properties.

Windows 2000/XP: select Properties. Click Printing Preferences.

Windows NT 4.0: select Document Defaults.

- **4.** Click on the Color tab.
- **5.** At Auto Color, make your selection. If the box has a check mark, the feature is ON.

If the box is empty, the feature is OFF.

- **6.** Click OK until you return to the Print dialog box.
- **7.** Print the document.

#### **Macintosh**

#### OS 10.2 and 10.3

- 1. Open the file you want to print.
- **2.** Click File  $\rightarrow$  Print.
- **3.** Open the drop-down list below Presets. Select Color.
- **4.** Below Color Mode, at Auto Color, make your selection. If the box has a check mark, the feature is ON.

  If the box is empty, the feature is OFF.
- 5. Click Print.
- **6.** The document prints.

## **Advanced Color**

Advanced Color allows you to customize the color matching settings you use.

Color matching is a complex topic. Use Advanced Color only if you are comfortable with color matching concepts!

#### Windows

#### **Individual Print Jobs**

#### NOTE

The driver's color options are only designed to work with RGB data.

- 1. Open the file you want to print.
- **2.** Click File  $\rightarrow$  Print.
- 3. Click on the Color tab.
- **4.** At Advanced Color, make your selection. If the box has a check mark, the feature is ON. If the box is empty, the feature is OFF.
- **5.** Change any other settings as desired.
- 6. Click Print.
- **7.** The document prints.

# All Print Jobs (Default)

- **1.** Click Start  $\rightarrow$  Settings  $\rightarrow$  Printers [Printers and Faxes in Windows XP].
- **2.** Right-click the printer name.
- 3. Next

Windows 98/Me: select Properties. Click Printer Properties.

Windows 2000/XP: select Properties. Click Printing Preferences.

Windows NT 4.0: select Document Defaults.

**4.** Click on the Color tab.

- **5.** At Advanced Color, make your selection. If the box has a check mark, the feature is ON. If the box is empty, the feature is OFF.
- **6.** Change any other settings as desired.
- **7.** Click Print.
- **8.** The document prints.

#### **Macintosh**

#### OS 10.2 and 10.3

- **1.** Open the file you want to print.
- **2.** Click File  $\rightarrow$  Print.
- **3.** Open the drop-down list below Presets. Select Color.
- **4.** Below Color Mode, at Advanced Color, make your selection.

  If the box has a check mark, the feature is ON.

If the box has a check mark, the reature is o

- If the box is empty, the feature is OFF.
- **5.** Change any other settings as desired.
- 6. Click Print.
- **7.** The document prints.

# Grayscale

This option prints all documents as monochrome.

No color prints.

The printer interprets all colors as a variation of grays.

#### **Windows**

#### **Individual Print Jobs**

#### **NOTE**

The driver's color options are only designed to work with RGB data.

- 1. Open the file you want to print.
- **2.** Click File  $\rightarrow$  Print.
- 3. Click on the Color tab.
- **4.** At Grayscale, make your selection. If the box has a check mark, the feature is ON. If the box is empty, the feature is OFF.
- **5.** Change any other settings as desired.
- **6.** Click Print.
- **7.** The document prints.

# All Print Jobs (Default)

- **1.** Click Start  $\rightarrow$  Settings  $\rightarrow$  Printers [Printers and Faxes in Windows XP].
- **2.** Right-click the printer name.
- 3. Next

Windows 98/Me: select Properties. Click Printer Properties.

Windows 2000/XP: select Properties. Click Printing Preferences.

Windows NT 4.0: select Document Defaults.

**4.** Click on the Color tab.

C5500n User's Guide
Color Matching • 185
Download from Www.Somanuals.com. All Manuals Search And Download.

- **5.** At Grayscale, make your selection. If the box has a check mark, the feature is ON. If the box is empty, the feature is OFF.
- **6.** Change any other settings as desired.
- **7.** Click Print.
- **8.** The document prints.

#### **NOTE**

Once Grayscale is set as the default, you must select either Auto Color or Manual Color on the Color tab when you print color documents. See "List of Color Matching Methods" on page 180.

#### **Macintosh**

#### OS 10.2 and 10.3

- 1. Open the file you want to print.
- **2.** Click File  $\rightarrow$  Print.
- 3. Open the drop-down list below Presets. Select Color.
- **4.** Below Color Mode, at Gray Scale, make your selection. If the box has a check mark, the feature is ON.
  - If the box is empty, the feature is OFF.
- **5.** Change any other settings as desired.
- 6. Click Print.

# **Color Matching**

# **Color Synch**

# Macintosh OS 10.3

- **1.** To access the print features, open your print driver from within an application by selecting File  $\rightarrow$  Print.
- **2.** Open the drop-down list below Presets. Select Color Synch.
- 3. At Color Conversion, select Standard.
- **4.** At Quartz Filter, make your selection.

Choices are:

None, Black & White, Blue Tone, Gray Tone, Lightness Decrease, Lightness Increase, Reduce File Size, Sepia Tone, and Add Filters.

The following section has examples and explanations of each filter.

# **NOTE**

To see the affect of any of these filters on your document, select Add Filters. Click the filter in the list. Click Apply.

# Color Matching \_\_\_\_\_

# **Color Synch**

# Macintosh OS 10.3

## **Filters**

#### None

The default. No filters are applied to the document.

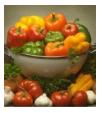

# **Black & White**

Converts the document to black and white, with no gray shades.

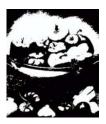

#### **Blue Tone**

Converts the document to shades of blue.

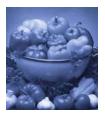

**Gray Tone** 

Converts the document to shades of gray.

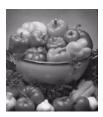

# Lightness Decrease (A)/Lightness Increase (B)

Darkens or lightens the document. The middle picture below is with no filters applied.

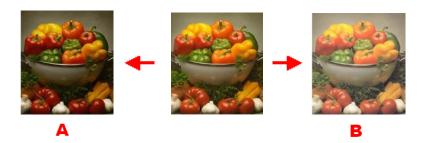

# **Reduce File Size**

This filters the document to reduce its file size.

# **Sepia Tone**

Converts the document to shades of brown.

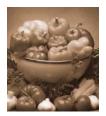

#### **Add Filters**

Clicking this brings up a Preview screen.

Here you can see the effect produced by selecting any of the standard filters.

To do this, click the name in the Filters box. Then, click Apply.

You can also

- add New filters of your choice
- Delete filters you have added to the list
- set color conversion options such as Rendering Intent (Automatic, Perceptual, Relative, Saturation, Absolute), etc.

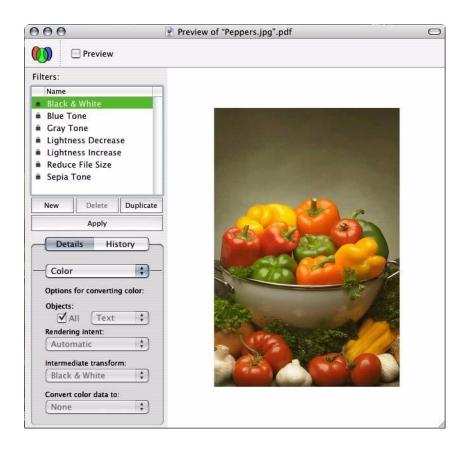

# **Custom Page Sizes**

# **General Information**

# **Using the Printer Driver**

# **NOTE**

Most applications allow the printer properties to be accessed from within the document print dialog box.

Application settings override driver settings. Driver settings override printer menu settings.

Custom page sizes can be printed from Tray 1, Tray 2 or the Multi-Purpose (MP) Tray, one-sided printing only, rear exit only.

# Tray 1 and Tray 2 Custom Size Range

- minimum 3.94" x 5.83" [100 x 148 mm]
- maximum 8½" x 14" [215.9 x 355.6 mm].

# **MP Tray Custom Size Range**

- minimum 3.94" to 5.83" [100 x 148 mm]
- maximum 8½" x 14" [216 x 356 mm]
- banners from 8¼" to 8½" (210 to 215.9 mm) wide by up to 47¼" (1.2 m) long. Banners must be fed one sheet at a time.

# **Windows**

# **Printing**

# NOTE

Up to 32 custom page sizes can be defined.

**1.** Make sure the rear exit path is open:

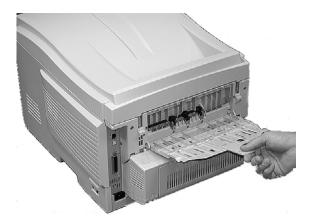

- 2. Load the custom size paper in the tray of your choice.
- 1. Open the file you want to print.
- **2.** Click File  $\rightarrow$  Print.
- **3.** In the Print dialog box, select your printer.
- **4.** Next:

Windows 98/Me/NT4.0: click Properties.

Windows XP: click Preferences.

Windows 2000: go to the next step.

**5.** On the Setup tab, under Media, in the Size drop-down list, select

User Defined Size from the bottom

or select a custom size you have already defined

See "Creating and Saving Custom Page Sizes" on page 194.

C5500n User's Guide
Custom Page Sizes • 193
Download from Www.Somanuals.com. All Manuals Search And Download.

Define the custom size in the dialog box which appears. Click OK

# **NOTE**

You may see a Warning dialog box indicating a conflict. If you do, click OK and the driver will automatically make the needed changes to correct for the conflict.

- **6.** Under Media, in the Source drop-down list, select the tray you will be using. Click OK.
- **7.** Next:

Windows 98/Me/NT4.0: click OK.

Windows XP/2000: click Print.

# Windows

# **Creating and Saving Custom Page Sizes**

- **1.** Click Start  $\rightarrow$  Settings  $\rightarrow$  Printers [Printers and Faxes for XP].
- 2. Right click the printer icon.
- **3.** Next:

Windows 98/Me: select Properties. Click the Printer Properties tab.

Windows XP/2000: select Properties. Click Printing Preferences.

Windows NT 4.0: select Document Defaults.

- **4.** On the Setup tab, click Paper Feed Options.
- **5.** Click Custom Size.
- **6.** For each size, enter a name, width and height. Click Add.
- 7. When done, click OK.
- 8. Click OK three more times.

# **Duplex Printing**

# (Printing on Both Sides of the Paper) General Information

#### NOTE

The duplex unit must be installed and enabled in the driver *before* using duplex printing. Most applications allow the printer properties to be accessed from within the document print dialog box.

Application settings override driver settings. Driver settings override printer menu settings.

- Paper must be loaded print side up.
- Any tray (Tray 1, optional Tray 2, MP tray) can be used for duplex printing.

# **Paper Types**

Paper only

Cannot duplex

labels

envelopes

transparencies

# **Paper Sizes**

| Size       | Inches                | Millimeters              |
|------------|-----------------------|--------------------------|
| Letter     | 8½ x 11               | 215.9 x 279.4            |
| Legal-14   | 8½ x 14               | 215.9 x 355.6            |
| Legal-13.5 | 8½ x 13.5             | 215.9 x 342.9            |
| Legal-13   | 8½ x 13               | 215.9 x 330.2            |
| Executive  | 7¼ x 10½              | 184.15 x                 |
| A4         | 8.27 x 11.69          | 210 x 297                |
| A5         | 5.71 x 8.27           | 145 x 210                |
| B5         | 7.17 x 10.12          | 182 x 257                |
| Custom     | Minimum<br>5.8 x 8.25 | Minimum<br>148 x 210     |
|            | Maximum<br>8.5 x 14   | Maximum<br>215.9 x 355.6 |

# **Paper Weights**

20 to 28-lb. US Bond

42 to 58 lb. Index

75 to 105 g/m<sup>2</sup> metric

# **Duplexing Restrictions**

# **Important!**

# You can duplex

- paper
- paper weights up to

28 lb. US Bond

58 lb. Index

105 g/m<sup>2</sup> metric

# You cannot duplex

- labels
- envelopes
- transparencies
- paper weights above

28 lb. US Bond

58 lb. Index

105 g/m<sup>2</sup> metric

# Long Edge vs. Short Edge

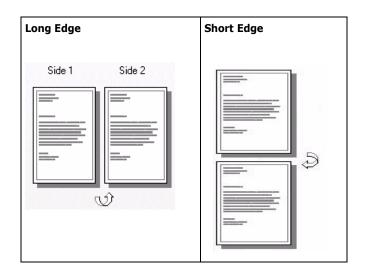

# **Windows**

# **Individual Print Jobs**

Please review General Information, on page 195, for important information about duplex printing.

- 1. Open the file you want to print.
- **2.** Click File  $\rightarrow$  Print.
- **3.** In the Print dialog box, select your printer.
- 4. Next:

Windows 98/Me/NT4.0: click Properties.

Windows XP: click Preferences.

Windows 2000: go to the next step.

**5.** On the Setup tab, under 2-Sided Printing, make your selection.

Choices are Long Edge or Short Edge.

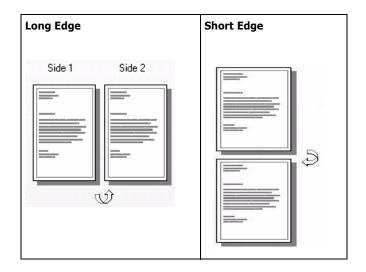

**6.** Next:

Windows 98/Me/NT4.0/XP: Click OK.

Windows 2000: go to the next step.

**7.** Next:

Windows 98/Me/NT4.0: click OK.

#### **Windows**

# **All Print Jobs (Default)**

- **1.** Click Start  $\rightarrow$  Settings  $\rightarrow$  Printers [Printers and Faxes for XP].
- 2. Right click the printer icon, then:
  Windows 98/Me: select Properties. Click the Printer
  Properties tab.

Windows XP/2000: select Properties. Click Printing Preference.

Windows NT 4.0: select Document Defaults.

- **3.** Follow steps below. Note that the screen for setting defaults will have more tabs.
- **4.** On the Setup tab, under 2-Sided Printing, make your selection.

Choices are Long Edge or Short Edge.

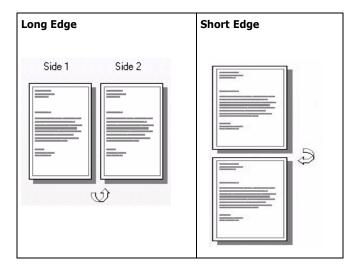

5. Next:

Windows 98/Me/NT4.0/XP: Click OK twice.

# **Macintosh**

# OS 10.2 and 10.3

- 1. Open the file you want to print.
- **2.** Click File  $\rightarrow$  Print.
- **3.** Open the drop-down list below Presets. Select Duplex.
- **4.** At Duplex, make your selection. Choices are: Off, Long-Edge Binding, and Short-Edge Binding.

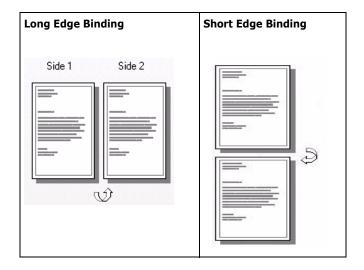

- **5.** Change any other settings as desired.
- 6. Click Print.

# **Grayscale**This feature is described in the Color Matching section.

This feature is described in the Color Matching section. See "Grayscale" on page 185.

# **Printing Multiple Pages on One Sheet**

# **General Information**

N-Up printing allows you to reduce several full-size pages and print them on a single sheet.

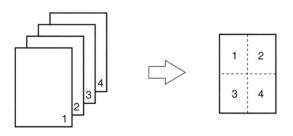

## **Windows**

# **NOTE**

Most applications allow the printer properties to be accessed from within the document print dialog box.

Application settings override driver settings. Driver settings override printer menu settings.

- 1. Open the file you want to print.
- **2.** Click File  $\rightarrow$  Print.
- **3.** In the Print dialog box, select your printer.
- **4.** Next:

Windows 98/Me/NT4.0: click Properties.

Windows XP: click Preferences.

Windows 2000: go to the next step.

- **5.** On the Setup tab, under Finishing Mode (1), select the required number of pages per sheet in the drop-down list.
- **6.** To change additional settings, click Options (2). Settings are:

# Pages per Sheet

Use this to print up to 16 pages on one sheet.

# Layout Direction

Use this to set the orientation in which multiple pages are printed on the sheet.

#### Border

When printing multiple pages on one sheet, use this to print a border between the sheets, if desired.

- 7. Make your selections. Click OK.
- **8.** Next:

Windows 98/Me/NT4.0/XP: Click OK.

Windows 2000: go to the next step.

**9.** Next:

Windows 98/Me/NT4.0: click OK.

# **Macintosh**

## OS 10.2 and 10.3

- 1. Open the file you want to print.
- **2.** Click File  $\rightarrow$  Print.
- 3. Open the drop-down list below Presets. Select Layout.
- 4. Make your selections.

Pages per Sheet

Use this to print up to 16 pages on one sheet.

# Layout Direction

Use this to set the orientation in which multiple pages are printed on the sheet.

#### Border

When printing multiple pages on one sheet, use this to print a border between the sheets, if desired.

- **5.** Change any other settings as desired.
- 6. Click Print.

# Photographs\_

For the best quality when printing photographs, select Photo Enhance in the driver.

# Windows

# All Print Jobs (Default)

- 1. Click Start → Settings → Printers [Printers and Faxes in Windows XP].
- 2. Right-click the printer name.
- 3. Next

Windows 98/Me: select Properties. Click Printer Properties.

Windows XP/2000: select Properties. Click Printing Preferences.

Windows NT 4.0: select Document Defaults.

- **4.** Follow the steps below. Note that the screen for setting defaults will have more tabs.
- **5.** On the Job Options tab, select Photo Enhance.
- **6.** Change any other settings as desired.
- **7.** Next:

Windows 98/Me/NT4.0/XP: click OK

Windows 2000: go to the next step.

8. Next:

Windows 98/Me/NT4.0: click OK

#### **Windows**

# **Individual Print Jobs**

- 1. Open the file you want to print.
- **2.** Click File  $\rightarrow$  Print.
- **3.** In the Print dialog box, select your printer.
- 4. Next:

Windows 98/Me/NT4.0: click Properties.

Windows XP: click Preferences.

Windows 2000: go to the next step.

- **5.** On the Job Options tab, select Photo Enhance.
- **6.** Change any other settings as desired.
- **7.** Next:

Windows 98/Me/NT4.0/XP: click OK

Windows 2000: go to the next step.

8. Next:

Windows 98/Me/NT4.0: click OK

# **Macintosh**

# OS 10.2 and 10.3

- **1.** Open the file you want to print.
- **2.** Click File  $\rightarrow$  Print.
- **3.** Open the drop-down list below Presets. Select Print Quality.
- 4. Select Photo Enhance
- **5.** Change any other settings as desired.
- 6. Click Print.

# **General Information**

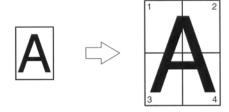

This option allows you to print posters by dividing a single document page into multiple pieces. Each piece prints, enlarged, on a separate sheet. Then, you combine the separate sheets to create a poster.

# **Windows**

- 1. Open the file you want to print.
- **2.** Click File  $\rightarrow$  Print.
- **3.** In the Print dialog box, select your printer.
- 4. Next:

Windows 98/Me/NT4.0: click Properties.

Windows XP: click Preferences.

Windows 2000: go to the next step.

- **5.** On the Setup tab, under Finishing Mode, select PosterPrint.
- **6.** Click Options... and enter the configuration details. Note: an overlap of at least 0.2 mm must be specified.
- 7. Click OK.
- 8. Next:

Windows 98/Me/NT4.0/XP: click OK.

Windows 2000: go to the next step.

**9.** Next:

Windows 98/Me/NT4.0: click OK.

# **Macintosh**

# OS 10.2 and 10.3

This feature is not available in these operating systems.

# **Print Resolution**

## **General Information**

Adjusting the resolution for a print job allows you to control the print speed and print quality of a job. Adjusting the resolution also allows you to improve your toner mileage.

When printing proofs or drafts, you usually don't need the best possible print quality. You usually do need the fastest possible print speed. Using a lower print resolution can accomplish these goals.

Lowering the print resolution can reduce the need for toner and the wear on the image drum. This increases the mileage of your toner and drum.

Raising the print resolution can maximize the image quality of a print job. You usually do this for final versions of documents or when printing images (photographs).

## Windows

# **All Print Jobs (Default)**

- Click Start →Settings →Printers [Printers and Faxes for XP].
- **2.** Right click the printer icon.
- **3.** Next:

Windows 98/Me: select Properties. Click the Printer Properties tab.

Windows XP/2000: select Properties. Click Printing Preferences.

Windows NT 4.0: select Document Defaults.

- **4.** Follow the steps below. Note that the screen for setting defaults will have more tabs.
- **5.** On the Job Options tab, under Quality, make your selection.

High Quality

The best quality image the printer provides.

Choose this for optimum results when printing graphics.

Fine/Detail (600 x 1200)

high resolution printing

#### Normal

standard resolution. The default.

- **6.** Change any other settings as desired.
- **7.** Next:

Windows 98/Me/NT4.0/XP: click OK.

Windows 2000: go to the next step.

8. Next:

Windows 98/Me/NT4.0: click OK.

## **Windows**

## **Individual Print Jobs**

- **1.** Open the file you want to print.
- 2. Select File →Print.
- **3.** In the Print dialog box, select your printer.
- **4.** Next:

Windows 98/Me/NT4.0: click Properties.

Windows XP: click Preferences.

Windows 2000: go to the next step.

**5.** On the Job Options tab, under Quality, make your selection.

High Quality

The best quality image the printer provides.

Choose this for optimum results when printing graphics.

Fine/Detail (600 x 1200)

high resolution printing

Normal

standard resolution. The default.

- **6.** Change any other settings as desired.
- **7.** Next:

Windows 98/Me/NT4.0/XP: click OK.

Windows 2000: go to the next step.

**8.** Next:

Windows 98/Me/NT4.0: click OK.

# **Macintosh**

# OS 10.2 and 10.3

- **1.** Open the file you want to print.
- **2.** Click File  $\rightarrow$  Print.
- **3.** Open the drop-down list below Presets. Select Print Quality.
- 4. Make your selection.

High Quality

The best quality image the printer provides.

Choose this for optimum results when printing graphics.

Fine/Detail (600 x 1200)

high resolution printing

Normal

standard resolution. The default.

- **5.** Change any other settings as desired.
- **6.** Click Print.

# **General Information**

Use Save as File to save print data to a file, without actually printing a hardcopy.

Save as File captures either a PDF or a PostScript file.

# Windows

This feature is not available in this operating system.

## **Macintosh**

# OS 10.2 and 10.3

- 1. Open the file you want to print.
- **2.** Click File  $\rightarrow$  Print.
- **3.** Open the drop-down list below Presets. Select Output Options.
- **4.** At Save as File, make your selection. If the box has a check mark, the feature is ON.

If the box is empty, the feature is OFF.

**5.** At Format, make your selection.

Choices are:

Adobe<sup>®</sup> Acrobat<sup>®</sup> PDF PostScript<sup>®</sup>

- **6.** Change any other settings as desired.
- 7. Click Print.

# **Toner Saving**

# **General Information**

Use Toner Save to maximize the life of your toner cartridges.

Toner Save uses less toner to create the printed images. Toner Save adjusts the darkness of the color halftones. Images may appear lighter than normal.

# **NOTES**

Toner Save does not work if you are printing 100 per cent black.

Toner Save does not work if Gray Scale is the selected print mode.

Toner Save does not work with applications and operating systems that create print data in CIE color space.

#### **Windows**

## **Individual Print Jobs**

Please review General Information, on page 215, for important information about toner saving.

- 1. Open the file you want to print.
- **2.** Click File  $\rightarrow$  Print.
- **3.** In the Print dialog box, select your printer.
- 4. Next:

Windows 98/Me/NT4.0: click Properties.

Windows XP: click Preferences.

Windows 2000: go to the next step.

- **5.** Click on the Job Options tab.
- **6.** At Toner Saving, make your selection. Checking this will enable toner saving, but reduce print quality.

If the box has a check mark, the feature is ON.

If the box is empty, the feature is OFF.

- **7.** Change any other settings as desired
- **8.** Next:

Windows 98/Me/NT4.0/XP: click OK.

Windows 2000: go to the next step.

**9.** Next:

Windows 98/Me/NT4.0: click OK.

#### **All Print Jobs (Default)**

Please review General Information, on page 215, for important information about toner saving.

- **1.** Click Start  $\rightarrow$  Settings  $\rightarrow$  Printers [Printers and Faxes for XP].
- 2. Right click the printer icon.
- **3.** Next:

Windows 98/Me: select Properties. Click the Printer Properties tab.

Windows XP/2000: select Properties. Click Printing Preferences.

Windows NT 4.0: select Document Defaults.

- 4. Click on the Job Options tab.
- **5.** Follow the steps below. Note that the screen for setting defaults will have more tabs.
- **6.** At Toner Saving, make your selection. Checking this will enable toner saving, but reduce print quality.

If the box has a check mark, the feature is ON.

If the box is empty, the feature is OFF.

- 7. Change any other settings as desired
- **8.** Next:

Windows 98/Me/NT4.0/XP: click OK.

Windows 2000: go to the next step.

**9.** Next:

Windows 98/Me/NT4.0: click OK.

Windows XP/2000: click Print.

#### **Macintosh**

#### OS 10.2 and 10.3

- **1.** Open the file you want to print.
- **2.** Click File  $\rightarrow$  Print.
- **3.** Open the drop-down list below Presets. Select Print Quality.
- **4.** At Toner saving, make your selection. Checking this will enable toner saving, but reduce print quality.

If the box has a check mark, the feature is ON.

If the box is empty, the feature is OFF.

- **5.** Change any other settings as desired.
- **6.** Click Print.

#### **General Information**

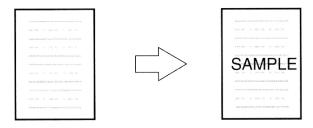

Traditionally, a watermark is a mark which is made on some types of paper during its production which can only be seen if it is held against the light.

Your printer can print an element that performs as a watermark. This element is separate from the actual contents of a document. Examples are printing SAMPLE or INTERNAL USE ONLY on copies of document.

There are three steps in working with Watermarks:

- 1. Create the watermark.
- 2. Edit an existing watermark.
- 3. Print, using a watermark

#### Create a Watermark

- 1. Open the file you want to print.
- 2. Click File  $\rightarrow$  Print.
- 3. In the Print dialog box, select your printer.
- 4. Next:

Windows 98/Me/NT4.0: click Properties.

Windows XP: click Preferences.

Windows 2000: go to the next step.

- 5. Click on the Job Options tab.
- 6. Click Watermark.
- 7. Click New.
- 8. Enter the text for your watermark.
- 9. Select the attributes (font, size, angle, etc.) for your watermark.
- 10. Click OK.

The new watermark appears in the Watermark list.

- 11. Change any other settings as desired
- 12. Click OK.
- 13. Next:

Windows 98/Me/NT4.0/XP: click OK.

Windows 2000: go to the next step.

14. Next:

Windows 98/Me/NT4.0: click OK.

Windows XP/2000: click Print.

#### **Edit a Watermark**

- 1. Open the file you want to print.
- 2. Click File  $\rightarrow$  Print.
- 3. In the Print dialog box, select your printer.
- 4. Next:

Windows 98/Me/NT4.0: click Properties.

Windows XP: click Preferences.

Windows 2000: go to the next step.

- 5. Click on the Job Options tab.
- Click Watermark.
- 7. Select a name from the Watermark list.
- Click Edit.
- 9. Modify the text for your watermark.
- 10. Modify the attributes (font, size, angle) for your watermark.
- 11. Click OK.
- 12. Adjust where and how the watermark prints, if necessary.

Choices are: On first page only, In background, As outline only

- 13. Change any other settings as desired
- 14. Click OK.
- 15. Next:

Windows 98/Me/NT4.0/XP: click OK.

Windows 2000: go to the next step.

16. Next:

Windows 98/Me/NT4.0: click OK.

Windows XP/2000: click Print.

#### Print, using a Watermark

- 1. Open the file you want to print.
- 2. Click File  $\rightarrow$  Print.
- 3. In the Print dialog box, select your printer.
- 4. Next:

Windows 98/Me/NT4.0: click Properties.

Windows XP: click Preferences.

Windows 2000: go to the next step.

- 5. Click on the Job Options tab.
- 6. Click Watermark.
- 7. Select a name from the Watermark list
- 8. Adjust where and how the watermark prints, if necessary.

Choices are: On first page only, In background, As outline only

- 9. Change any other settings as desired
- 10. Click OK.
- 11. Next:

Windows 98/Me/NT4.0/XP: click OK.

Windows 2000: go to the next step.

12. Next:

Windows 98/Me/NT4.0: click OK.

Windows XP/2000: click Print.

# Macintosh

#### OS 10.2 and 10.3

This feature is not available in these operating systems.

# **Utilities**

#### **Overview**

The following utilities are available for your printer.

Color Correction Utility see page 228

Color Swatch Utility see page 243

Direct Network Printing Utility (LPR) see page 247

Display Language Utility see page 249

Network Setup Utility see page 250

Print Job Accounting Utility

PrintSuperVision

Web Driver Installer

You may access the utilities two ways.

via the CD shipped with the printer

via a download from the internet, accesseed through the Menu Installer on the CD

Here is a list of the utilities provided on the CD shipped with your printer.

Color Correction Utility see page 228

Color Swatch Utility see page 243

Direct Network Printing Utility (LPR) see page 247

Display Language Utility see page 249

Network Setup Utility see page 250

Here is a list of the utilities provided via download.

Print Job Accounting Utility

PrintSuperVision

Web Driver Installer

# **Descriptions of Utilities**

1. Color Correction Utility

This utility allows you to fine tune the printer's color settings and save them for future use.

See "Color Correction Utility" on page 228.

2. Color Swatch Utility

This utility allows you to print color samples or swatches on your color printer. The swatches are used with your software program to select and reproduce color accurately. The swatches represent selected samples of the your printer's color palette and can be used to find the desired colors for your printed documents.

See "Color Swatch Utility" on page 243.

3. Direct Network Printing Utility (LPR)

The Direct Network Printing Utility (LPR) allows you to print directly to a printer on the network without a print server. It creates a Printer Port, and installs a pop-up status box so you can monitor printer status.

The Direct Network Printing Utility (LPR) operates in Windows Me/98, Windows NT 4.0, Windows 2000, and Windows XP operating systems.

See "Direct Network Printing Utility (LPR)" on page 247.

4. Display Language Utility

This utility allows you to change the language of the front panel of your printer.

See "Display Language Utility" on page 249.

5. Network Setup Utility

This utility provides an easy way to configure your printer on a network.

See the online Network User's Guide for details on how to use this utility. See "Network Setup Utility" on page 250.

6. Print Job Accounting Utility

The Print Job Accounting software, designed specifically for Sharp printers in a network environment, provides job accounting features that allow you to track printer usage, calculate printing costs, and specify access available to each client (user).

#### 7. PrintSuperVision

PrintSuperVision is a web-based application for managing printing devices connected to a network. PrintSuperVision provides access to networked printer data for monitoring, reporting and managing networked printers. It provides a full range of management functions for Sharp printers, and for other brands of printers as well.

#### 8. Web Driver Installer

This utility is a web-based application. It automates tasks for a network administrator.

- Discovering printers connected to a TCP/IP network
- Displaying discovered printers on a web page
- Sending users e-mail notification of the URL that permits the downloading of printer driver installation programs for discovered printers.

Administrators can use this utility to manage printers and users organized in groups, such as departments or floors.

# Installing the Utilities\_\_\_\_\_

#### **Windows**

#### **Utilities on the CD**

Load the utilities from the Menu Installer located on the CD supplied with your printer.

#### **Download Utilities**

Download the utilities from the internet, accessed through the Menu Installer on the CD.

#### **Macintosh**

#### **OS 9.x**

#### Utilities on the CD

- Insert the CD supplied with your printer into the CD-ROM drive.
- 2. Double-click the CD icon that appears on the desktop.
- 3. Open the MAC folder.
- 4. Click PSDRV  $\rightarrow$  English. Double click the Mac Installer icon.
- 5. Click Continue. Accept the Software License Agreement.
- 6. Select Custom Install to access the Utility Installation.
- Click the boxes beside the Utilities you wish to install. Click Install.

The Utilities install into the folder you specify during the installation process.

#### **Download Utilities**

Download the utilities from the internet, accessed through the Menu Installer on the CD.

#### OS 10.1, 10.2, and 10.3

#### Utilities on the CD

The utilities on the CD are not available for Mac OS X and will only run on Mac 9.x or Classic OS.

Once the Print Job Accounting utility has been set up by your Network Administrator, it is transparent to the operation of the printer driver on your OS X system.

#### **Download Utilities**

Download the utilities from the internet, accessed through the Menu Installer on the CD.

# Color Correction Utility \_\_\_\_\_

#### **General Information**

This utility allows you to fine tune the printer's color settings and save them for future use.

The Color Correct Utility is the best choice for working with Microsoft Excel or Word.

You can use the Color Correct Utility to:

- Change the Pallet Color: see page 229
- Adjust the Gamma Value and Hue: see page 239

#### **How to Install**

Load this program from the Menu Installer located on the CD.

#### **Additional Information**

For more information, see the on-line help in the utility.

# Change the Pallet Color General Information

#### **NOTES**

This feature is not available for Windows Me/98. This feature is not available for shared printers. When test printing, use paper larger than B5 size.

There are four steps in changing the Pallet Color.

- Print the Sample Color Chart. See page 230.
- 2. Print the Color Adjustment Chart. See page 231.
- Make the adjustments. Save the adjustments, using a name you select.
   See page 233.
- When printing a document, select the name of the saved adjustment settings.
   See page 238.

# **Change the Pallet Color**

# **Step 1: Print the Sample Color Chart**

- 1. Click Start  $\rightarrow$  Programs  $\rightarrow$  All Applications. Windows XP
  - Click Start  $\to$  Programs  $\to$  Okidata  $\to$  Color Correct Utility  $\to$  Color Adjustment Utility.
- 2. Select Adjust Pallet Color. Click Next.
- 3. The Select Printer screen appears. Select the printer you are using. Click Next.
  - The Color Correct Utility starts.
  - Installed printer drivers display. You must setup each driver.
- 4. The Select Setting screen appears. From the list, select the desired setting. Click Sample Print.
- 5. The Sample Color Chart prints.

#### **Change the Pallet Color**

### **Step 2: Print the Color Adjustment Chart**

First, you must perform the steps in "Step 1: Print the Sample Color Chart" see page 230.

- 6. Click Next.
- 7. The Pallet Color Matching screen appears.

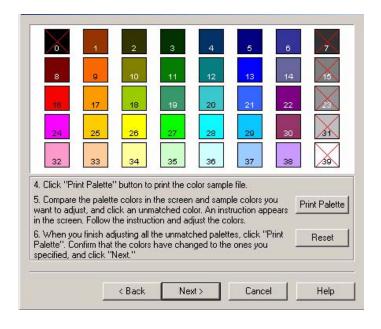

8. Click Test print.
The Color Adjustment Chart prints.

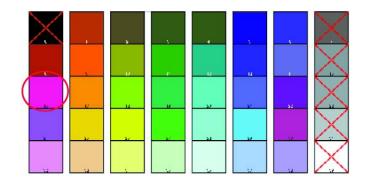

9. Compare the printed Color Adjustment Chart to the Pallet Color Matching screen.

If the printed colors do not match the screen, perform an adjustment.

You cannot adjust colors marked with an X.

# **Change the Pallet Color**

# Step 3: Make the adjustments and save the settings

First, you must perform the steps in "Step 1: Print the Sample Color Chart" see page 230 and "Step 2: Print the Color Adjustment Chart" see page 231.

When making the adjustments, you are obtaining the best possible match between the values for Hue and Brightness on your Sample Color Chart and the Pallet Color Matching screen.

10. On the Pallet Color Matching screen, click the color you want to adjust.

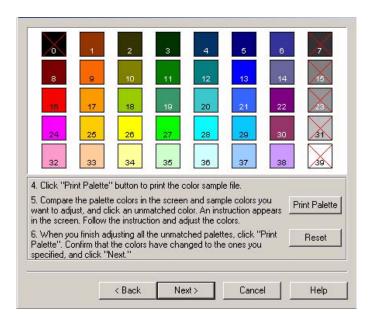

#### 11. The Enter Adjustment Value screen appears.

View the pull down menus for the Hue (X) and Brightness (Y) values.

You are finding the available ranges for both Hue (X) and Brightness (Y).

The available ranges (values) vary according to color.

#### 12. Use the Sample Color Chart.

Find the color you want to adjust.

Locate the desired color within the identified available ranges (values) from Step 10.

Find the values for both Hue (X) and Brightness (Y)

13. On the Pallet Color Matching screen, click the color you want to adjust.

The Enter Adjustment Value screen appears.

View the pull down menus for the Hue (X) and Brightness (Y) values.

Adjust the values for Hue and Brightness to match the values from Step 11.

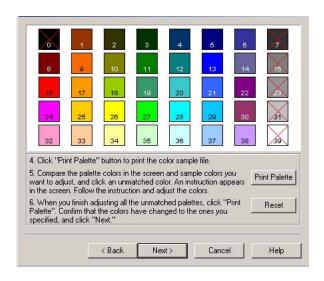

- 14. Click OK.
- 15. The Pallet Color Matching screen appears.

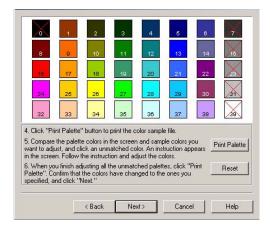

Click Test Print.
 The Color Adjustment Chart prints.

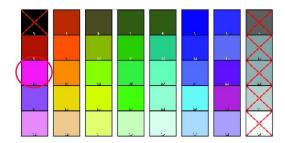

- 17. Compare the printed Color Adjustment Chart to the Pallet Color Matching screen.
  - If you are satisfied with the comparison, go to step 17.
  - If you are not satisfied, repeat steps 10 through 16.
- 18. If you have another color you want to adjust, repeat 10 through 16.
- 19. When you have finished adjusting all desired colors, click Next.
- 20. Enter the setting name. Remember the name for future use.
- 21. Click Save.
- 22. Click OK.

# **Change the Pallet Color**

# Step 4: Use the saved settings to print a document

#### **Windows**

- 1. Open the file you want to print.
- 2. Click File  $\rightarrow$  Print.
- 3. In the Print dialog box, select your printer.
- 4. Next:

Windows XP: Click Properties. Click Advanced.

Windows 2000: go to the next step.

- 5. On the Color tab, under Color Mode, under User Setting, select the Color Matching name you created using the Color Correct Utility
- 6. Click OK.
- 7. Print the document.

# Adjust the Gamma Value and Hue General Information

#### NOTES

This feature is not available for Windows Me/98. This feature is not available for shared printers. When test printing, use paper larger than B5 size. You must have Administrator authority when setting up a network connection in Windows XP/2000/NT4.0/ Server 2003.

- 1. Click Start  $\rightarrow$  Programs  $\rightarrow$  All Applications.
- 2. Your action depends on your operating system. Windows XP: Click Okidata  $\to$  Color Correct Utility  $\to$  All Applications.

Windows 2000: Go to the next step.

- 3. Select Correct gamma and hue.
- 4. Click Next.
- 5. The "Select printer" screen appears. Select the printer you want to adjust.
- 6. Click Next.
- The Color Correct Utility starts.
   The installed printer drivers display.
   You must setup the Color Correct Utility for each driver.
- 8. In the list box, select the mode.
- 9. Click Next.

10. Change the slide bar values of gamma, hue, brightness, and saturation to adjust the color.

Use primary colors of ink

Select this to adjusts the settings to the standard hues for the printer.

| Hue         | Toner printing             |
|-------------|----------------------------|
| R (Red)     | 50% yellow and 50% magenta |
| Y (Yellow)  | 100% yellow                |
| G (Green)   | 50% cyan and 50% yellow    |
| C (Cyan)    | 100% cyan                  |
| B (Blue)    | 50% magenta and 50%        |
|             | cyan                       |
| M (Magenta) | 100% magenta               |

The Gamma slide bar adjusts *total* brightness.

The Hue/Brightness slide bar adjusts output color.

Use the printer color buttons to switch to a different color.

Brightness

For Brighter color, slide the Gamma bar to the left.

#### Hue

Adjustments are made relative to positions on the color wheel.

Move forward = + (counter-clockwise) Move backward = - (clockwise) Example: adjust the Y (yellow) slide bar:

Move forward = + (counter-clockwise), the color becomes more green.

Move backward = - (clockwise), the color becomes more red.

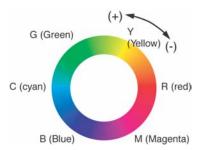

- 11. Click Test Print.
- 12. The Adjustment Confirmation Sample prints.
- 13. If the sample meets your requirements, click Set.

  If the sample does not meet your requirements, repeat
  Steps 10 12 until your requirements are met. Then,
  click Set.
- 14. Click Save.
- 15. Enter the setting name.
- Click OK.
- 17. Click OK.

#### NOTE

When you update or reinstall a printer driver, the Color Correct Utility reloads the created Color Matching names. Make sure that the Color Matching names appear in the [Setting Selection]. Click Complete.

- 18. Click Complete to exit the Color Correct Utility.
- 19. When printing a document, select the setting name.

# Adjusting the Gamma Value and Hue Use the saved settings to print a document

#### **Windows**

- 1. Open the file you want to print.
- Click File → Print.
- 3. In the Print dialog box, select your printer.
- 4. Next:

Windows XP: Click Properties. Click Advanced.

Windows 2000: Go to the next step.

5. On the Color tab, under Color Mode, under User Setting, select the Color Matching name you created using the Color Correct Utility.

#### NOTE

When you update or reinstall a printer driver, the Color Correct Utility reloads the created Color Matching names. Make sure that the Color Matching names appear in the [Setting Selection]. Click End.

- 6. Click OK.
- 7. Print the document.

# **Color Swatch Utility**

#### **General Information**

The Color Swatch Utility allows you to

- print color samples (swatches) on your color printer.
- create custom color swatches

The swatches are used with your software program to select and reproduce color accurately.

The swatches represent selected samples of the printer's color palette. Use the swatches to find the desired colors for your printed documents.

#### NOTE

- The Swatch Utility does not guarantee that the printer prints the same color as displayed on your monitor. Consider the displayed color as a reference.
- The printer may not be able to print the exact color that you desire.
- Your software may not be able to match colors using the swatch information. You may need to use other matching methods.
- The color swatch samples do not show all the colors your printer can print.
- Other factors influence how you see color: the color and finish of the paper, ambient light, even the color surrounding the one you are looking at.

#### How to Install

Load this program from the Menu Installer located the CD.

#### **Additional Information**

For additional information, see the Swatch Utility Read-me file located in the Windows Programs list.

# **Printing Color Swatches**

#### NOTE

- The color swatch samples do not show all the colors your printer can print.
- The Swatch Utility does not guarantee that the printer prints the same color as displayed on your monitor. Consider the displayed color as a reference.
- The printer may not be able to print the exact color that you desire.
- Install the utility from the CD using the Menu Installer (Windows).
- 2. Click Start  $\rightarrow$  Programs  $\rightarrow$  Color Swatch  $\rightarrow$  Color Swatch Utility.
- 3. A swatch page displays, showing commonly used colors.

4. Select print to print sample pages.

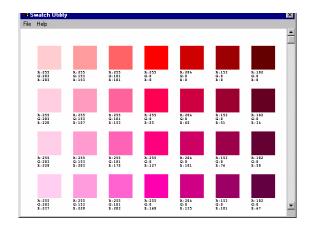

5. Use the color blocks to pick the specific colors that you want to appear in your printed document.

Each color block, or sample, is identified with information your software package needs to reproduce that color accurately.

The numbers under each block specify the amounts of the primary colors—red (R), green (G), and blue (B)—that mix to form each particular shade.

The amounts are given as a numerical value between 0 and 255.

### **Creating Custom Swatch Colors**

#### **NOTE**

The Swatch Utility does not guarantee that the printer prints the same color as displayed on your monitor. Consider the displayed color as a reference.

The printer may not be able to print the exact color that you desire.

If you don't find your desired color, you can create or customize colors:

- Select Custom Swatch from the File menu.
- 2. On the pop-up window, there are 3 slide bars that allow you to customize swatches:
  - Hue bar changes the hue of the swatches, for example, red to green or blue to yellow.
  - Saturation bar changes vividness.
  - Lightness bar changes darkness.
- 3. Adjust the bars until you see the desired color.

  Color variations are created to help you find the best match.
- 4. Click OK.
- 5. Print the custom swatch page.
- 6. Repeat these steps until you find the desired printed color.
- 7. For additional information, see the Swatch Utility Read-me file located in the Windows Programs list.

  The file includes:
  - Applying Color Value in your Application
  - Setting Monitor Color

# Direct Network Printing Utility (LPR)\_\_\_\_

#### **General Information**

The Direct Network Printing Utility (LPR) allows you to print directly to a printer on the network without a print server. It creates a Printer Port, and installs a pop-up status box so you can monitor printer status.

The Direct Network Printing Utility (LPR) operates in Windows Me/98, Windows NT 4.0, Windows 2000, and Windows XP operating systems.

Load this program from the Menu Installer located the CD.

#### **How to Install**

The Direct Network Printing Utility (LPR) supports TCP/IP. Your network administrator will first need to set up an IP address and TCP/IP properties for your printer.

Your network administrator may have already installed this software. If you need to install it manually, load it from the Menu Installer on the CD:

- Place the CD supplied with your printer in your CD-ROM drive. Wait for the Menu Installer to open.
  - If the CD does not AutoPlay, click Start  $\rightarrow$  Run  $\rightarrow$  Browse. Browse to your CD-ROM. Double-click Install.exe. Click OK.
- 2. Click Next to accept the terms in the license agreement.
- 3. Click Optional Utilities  $\rightarrow$  Install Direct Network Printing Utility. Follow the on-screen instructions.

# **Direct Network Printing Utility (LPR) Status Box**

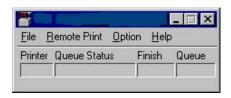

The Direct Network Printing Utility (LPR) Status Box displays the following information:

Printers

Names of added printers (You can add up to 30 printers)

Status

Direct Network Printing Utility (LPR) status (empty, connecting, sending, paused, checking status, not connected)

- Finish
   Number of completed jobs.
- Queue
   Number of jobs waiting to be printed.

#### **Additional Information**

For help, click on **HELP** in the program.

# Display Language Utility\_\_\_\_

#### **General Information**

This utility allows you to change the language of the front panel of your printer.

#### **How to Install**

Load this program from the Menu Installer located on the CD.

Follow the onscreen instructions to change the language of the messages on the front panel.

#### **Additional Information**

For help, click on **HELP** in the program.

# **Network Setup Utility** \_\_\_\_\_

#### **General Information**

This utility provides an easy way to configure your printer on a network.

#### **How to Install**

Load this program from the Menu Installer located on the CD.

#### **Additional Information**

See the online Network User's Guide for details on how to use this utility. The Network User's Guide is found on the CD shipped with your printer.

Free Manuals Download Website

http://myh66.com

http://usermanuals.us

http://www.somanuals.com

http://www.4manuals.cc

http://www.manual-lib.com

http://www.404manual.com

http://www.luxmanual.com

http://aubethermostatmanual.com

Golf course search by state

http://golfingnear.com

Email search by domain

http://emailbydomain.com

Auto manuals search

http://auto.somanuals.com

TV manuals search

http://tv.somanuals.com